# HP Automated Network Management

解决方案版本:9.20

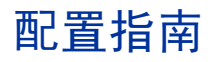

文档发布日期:2012 年 7 月 软件发布日期:2012 年 7 月

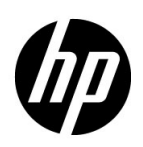

## 法律声明

#### 担保

HP 产品和服务的唯一担保由相应产品和服务随附的明示担保声明加以规定。此处的任何内容均不构成附加担保条款。 对于本文档中出现的技术或编辑上的错误或遗漏, HP 不承担任何责任。

本文档中的信息如有更改,恕不另行通知。

#### 限制权利声明

这是机密的计算机软件。拥有、使用或复制本软件均需要 HP 有效许可。遵照 FAR 12.211 和 FAR 12.212, 商业计算 机软件、计算机软件文档和商业项目技术数据依据供应商标准商业许可授权美国政府使用。

#### 版权声明

© Copyright 2010–2012 Hewlett-Packard Development Company, L.P.

#### 商标声明

Adobe 是 Adobe Systems Incorporated 的商标。

AMD 是 Advanced Micro Devices, Inc. 的商标。

在所有 HP 9000 计算机上的 HP-UX 10.20 及更高版本和 HP-UX 11.00 及更高版本(32 和 64 位配置)都是 Open Group UNIX 95 的商标产品。

Intel、 Itanium 和 Intel Xeon 是 Intel Corporation 在美国和其他国家 / 地区的商标。

Microsoft 和 Windows 是 Microsoft Corporation 在美国的注册商标。

Oracle 是 Oracle 和 / 或其子公司的注册商标。

UNIX 是 The Open Group 的注册商标。

## 文档更新

本文档的标题页包含以下标识信息:

- 软件版本号,指示软件的版本。
- 文档发布日期,每次更新文档时会更改此日期。
- 软件发布日期,指示此版本的软件的发布日期。

要检查最近更新或验证是否在使用最新版本的文档,请转到:

#### **http://h20230.www2.hp.com/selfsolve/manuals**

此站点要求您注册以获取 HP Passport 并登录。要注册以获取 HP Passport ID, 请转到:

#### **http://h20229.www2.hp.com/passport-registration.html**

或在 HP Passport 登录页面上单击 **New users - please register** (新用户 - 请注册)链接。

如果您订阅了相应的产品支持服务,您还将接收到新版本或更新的版本。请联系 HP 销售代表,以了解详细信息。

支持

访问 HP 软件联机支持网站, 网址是:

#### **www.hp.com/go/hpsoftwaresupport**

此网站提供联系信息和有关 HP 软件提供的产品、服务和支持的详细信息。

HP 软件联机支持提供客户自解决功能。用户借助相关功能,可快捷高效地访问管理业务所需的交互式技术支持工具。 作为重要的支持客户,您可以享受使用支持网站所带来的以下好处:

- 搜索感兴趣的知识文档
- 提交和跟踪支持案例和增强请求
- 下载软件补丁程序
- 管理支持合同
- 查询 HP 支持联系人
- 查看有关可用服务的信息
- 参加与其他软件客户的讨论
- 详细了解和注册参加软件培训

大多数支持区域要求您注册为 HP Passport 用户并登录。许多支持区域还要求签订支持合同。要注册以获取 HP Passport 用户 ID,请转到:

#### **http://h20229.www2.hp.com/passport-registration.html**

要查找有关访问级别的详细信息,请转到:

**http://h20230.www2.hp.com/new\_access\_levels.jsp**

目录

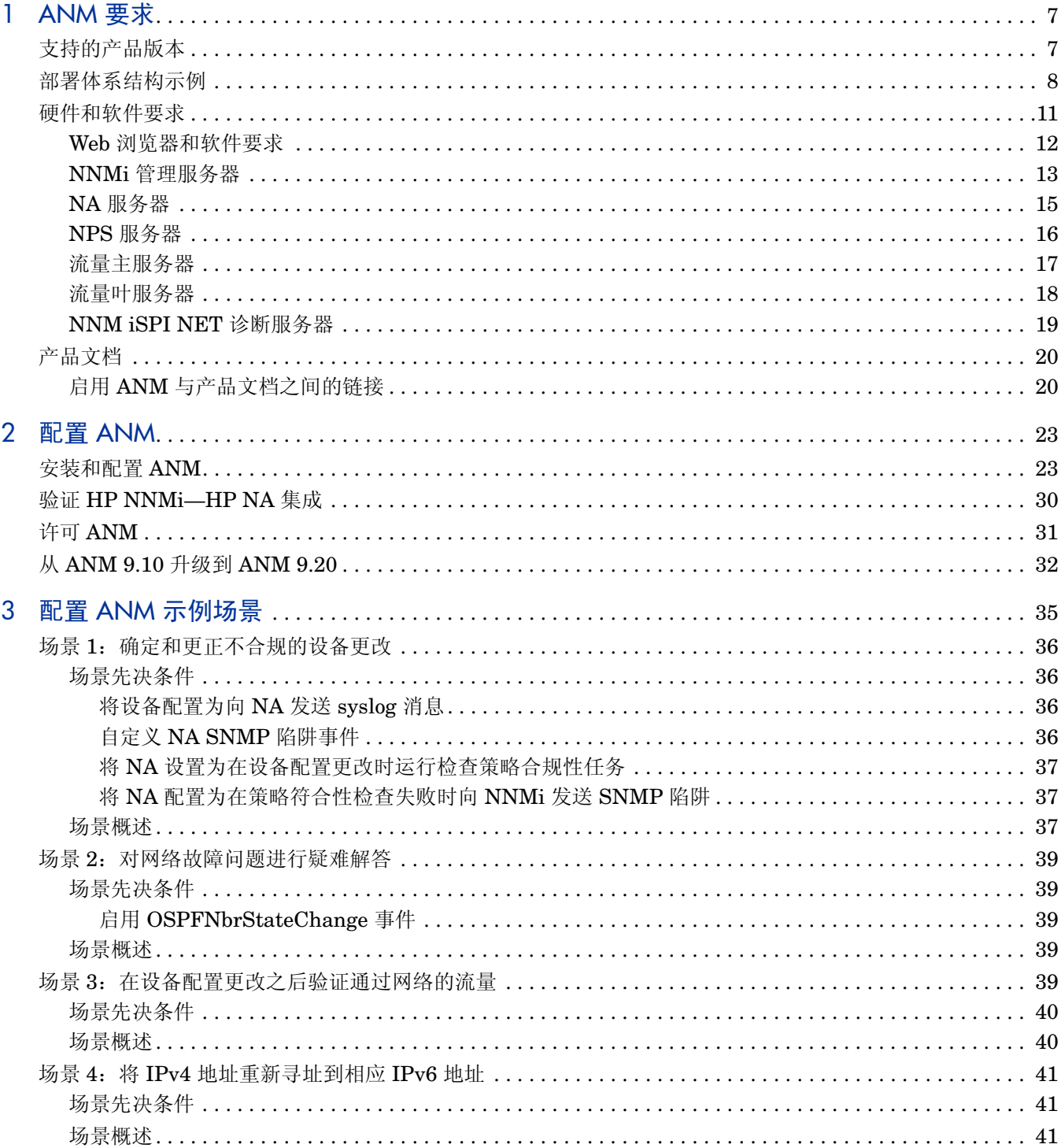

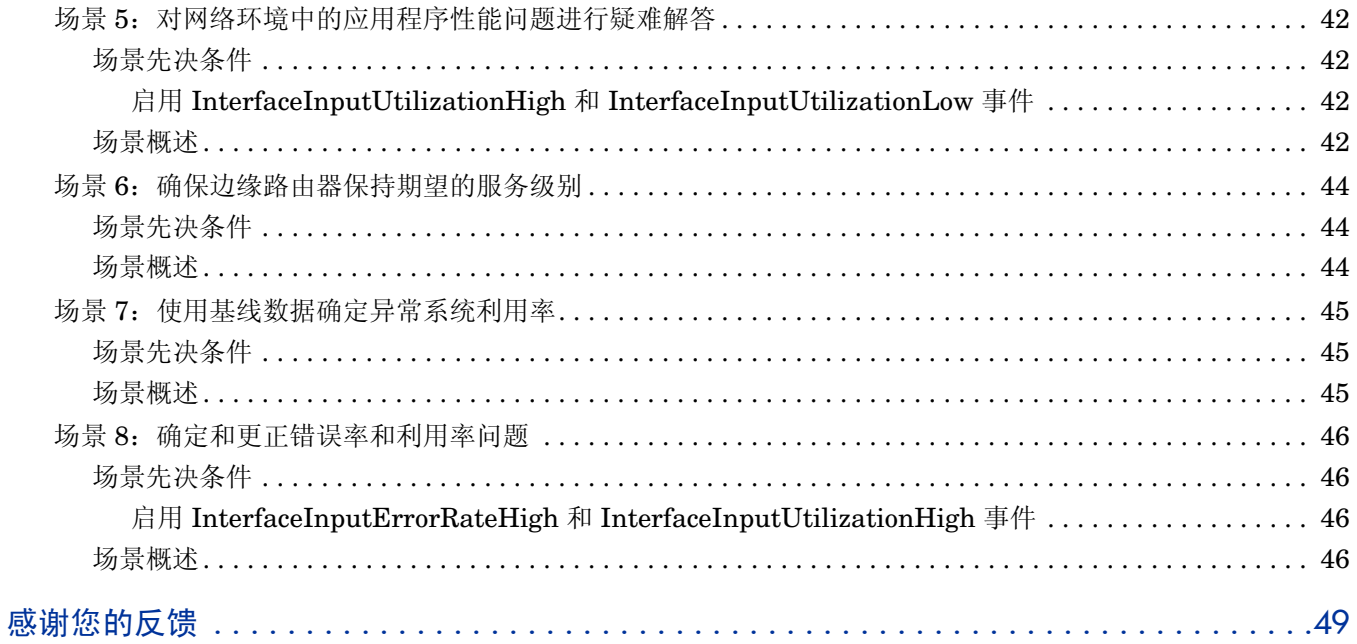

# <span id="page-6-0"></span>1 ANM 要求

本章描述 ANM 的硬件和软件先决条件。

## <span id="page-6-1"></span>支持的产品版本

[表](#page-6-2) 1 列出了 ANM 9.20 包含的软件产品和版本[。表](#page-6-3) 2 列出了购买 ANM Advanced 9.20 后启用的其他 软件产品和版本。

#### <span id="page-6-2"></span>表 **1 ANM** 产品

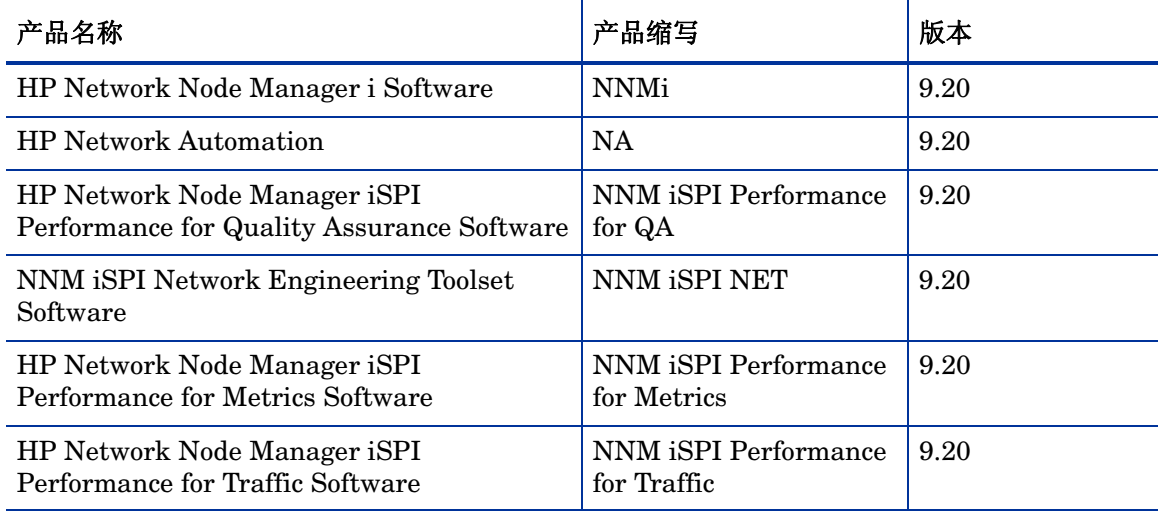

#### <span id="page-6-3"></span>表 **2** 其他可选的 **ANM Advanced** 集成产品

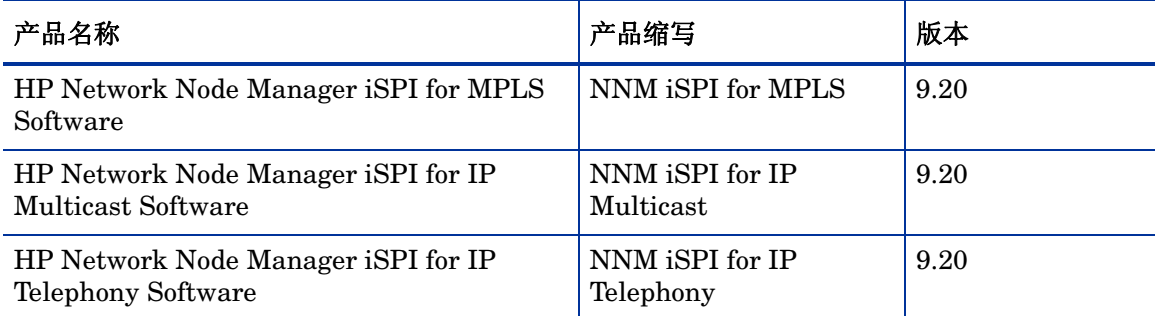

注意以下事项:

- ANM Advanced 许可证还启用 NNMi Advanced 功能。
- HP NNMi—HP NA 集成无法区分重复的 IP 地址。因此,该集成在重叠地址域 (OAD) 环境中不 受支持。

## <span id="page-7-0"></span>部署体系结构示例

[图](#page-7-1) 1 显示 ANM 的部署体系结构示例。图左侧显示 ANM 组件在六个服务器中的分布情况。图右侧显 示 ANM Advanced 组件在六个服务器中的分布情况。请遵循与您的 ANM 许可证匹配的图。图中的 每个框代表一个服务器。第 2 章, 配置 ANM 中描述的过程参考了服务器号。

本文档中的说明支持此体系结构。此体系结构基于以下假定:

- 需要数据库的每个产品均使用随该产品提供的嵌入式数据库。
- 所有服务器位于同一网段中,服务器之间没有防火墙。在解决方案服务器之间设置防火墙会影响 产品性能。
- 网络包括支持的网络设备。
- <span id="page-7-2"></span>• 网络包括采用支持的流技术的设备以及具有嵌入式 IP SLA 功能的设备。

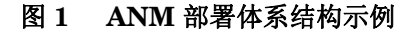

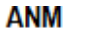

#### **ANM Advanced**

<span id="page-7-1"></span>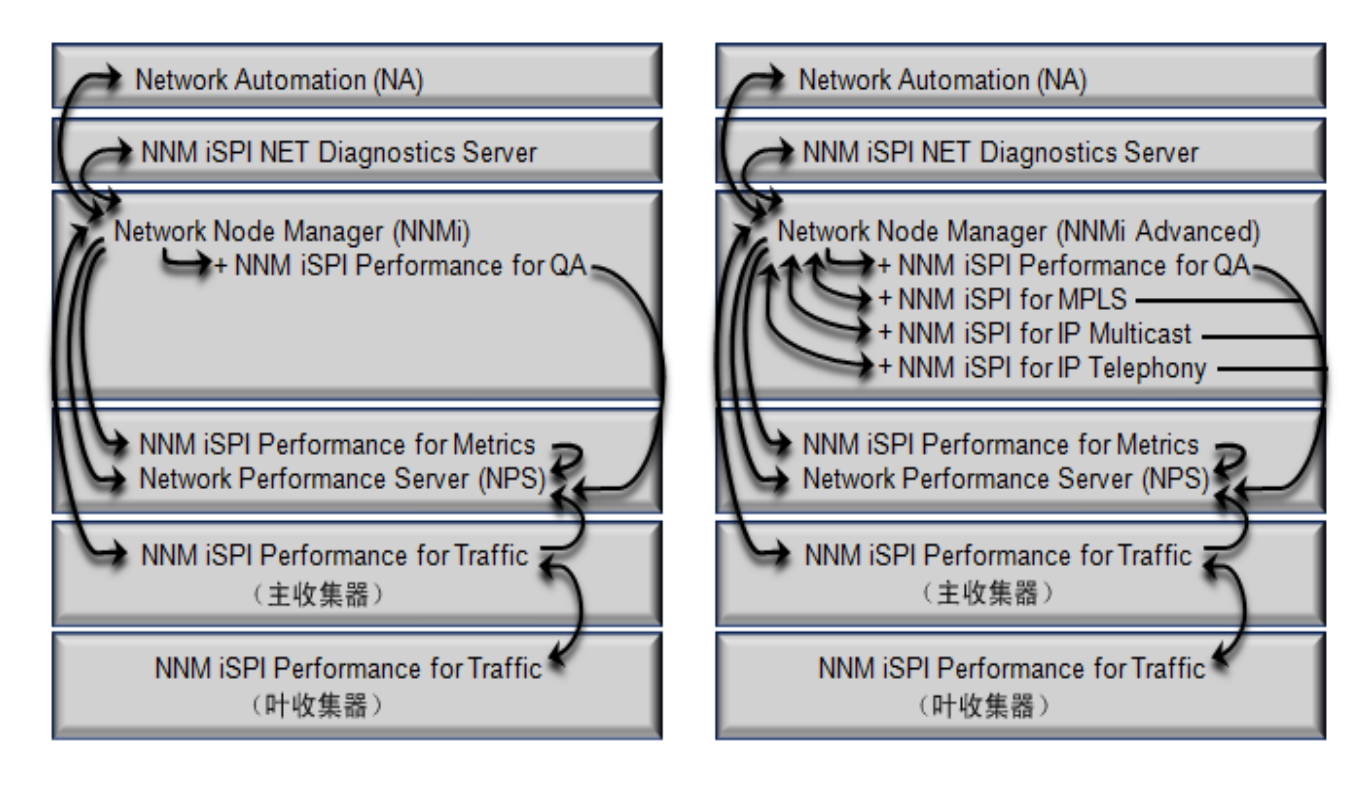

▲=ANM 产品之间的数据流

[表](#page-8-0) 3 从另一个角度显示了在 ANM 部署体系结构示例中安装到每个服务器上的具体产品。

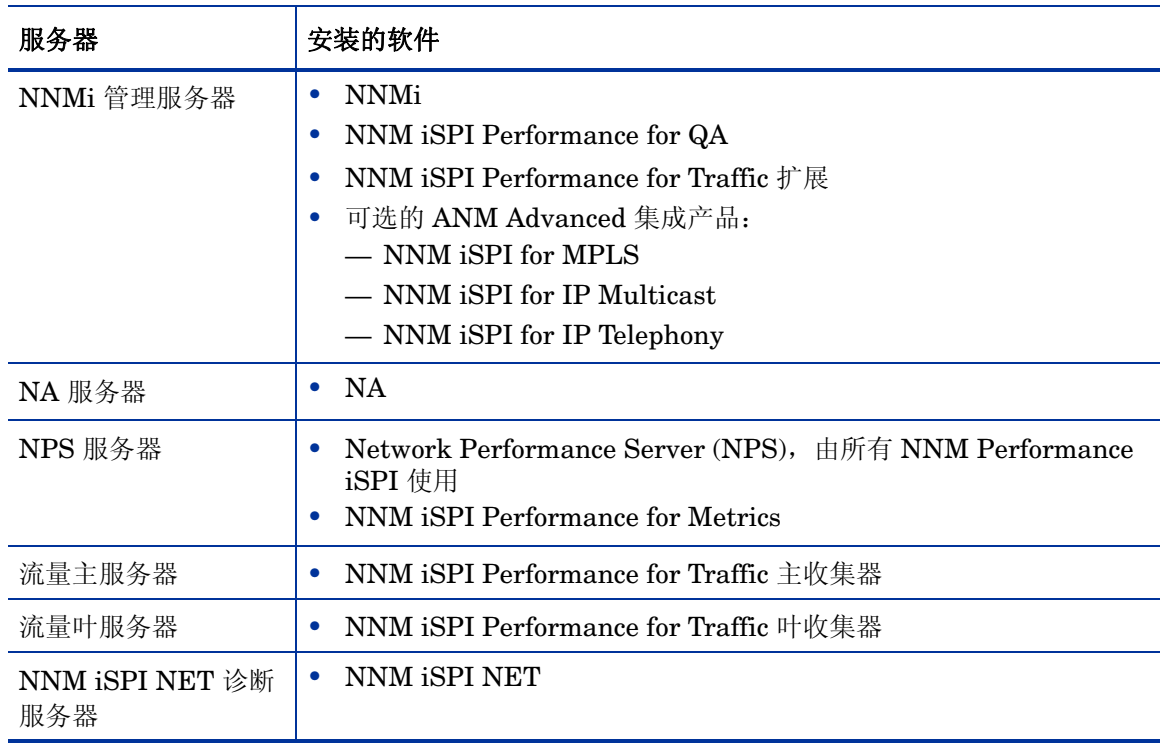

#### <span id="page-8-0"></span>表 **3** 部署服务器示例

[图](#page-9-0) 2 显示了基于 NNMi 全局网络管理功能的分布式 ANM 的部署体系结构示例。 NNMi 全局管理器 必须具有 NNMi Advanced 许可证, 因此 ANM 全局管理域具有 ANM Advanced 许可证。 NNMi 区 域管理器可以使用 NNMi 或 NNMi Advanced 许可证, 对应于 ANM 或 ANM Advanced 许可证。 NNM Performance iSPI 可以合并 ANM 全局管理域中的数据。当 ANM 区域管理域拥有 ANM Advanced 许可证时, NNM iSPI for MPLS、 NNM iSPI for IP Multicast 和 NNM iSPI for IP Telephony 也可以合并 ANM 全局管理域中的数据。

在 ANM 全局管理域中, NA 和 NNM iSPI NET 不受支持。

如果为 NA 配置了水平可扩展性,则其中一个 NA 服务器可以参与 ANM。

#### 图 **2** 分布式 **ANM** 的体系结构示例

<span id="page-9-0"></span>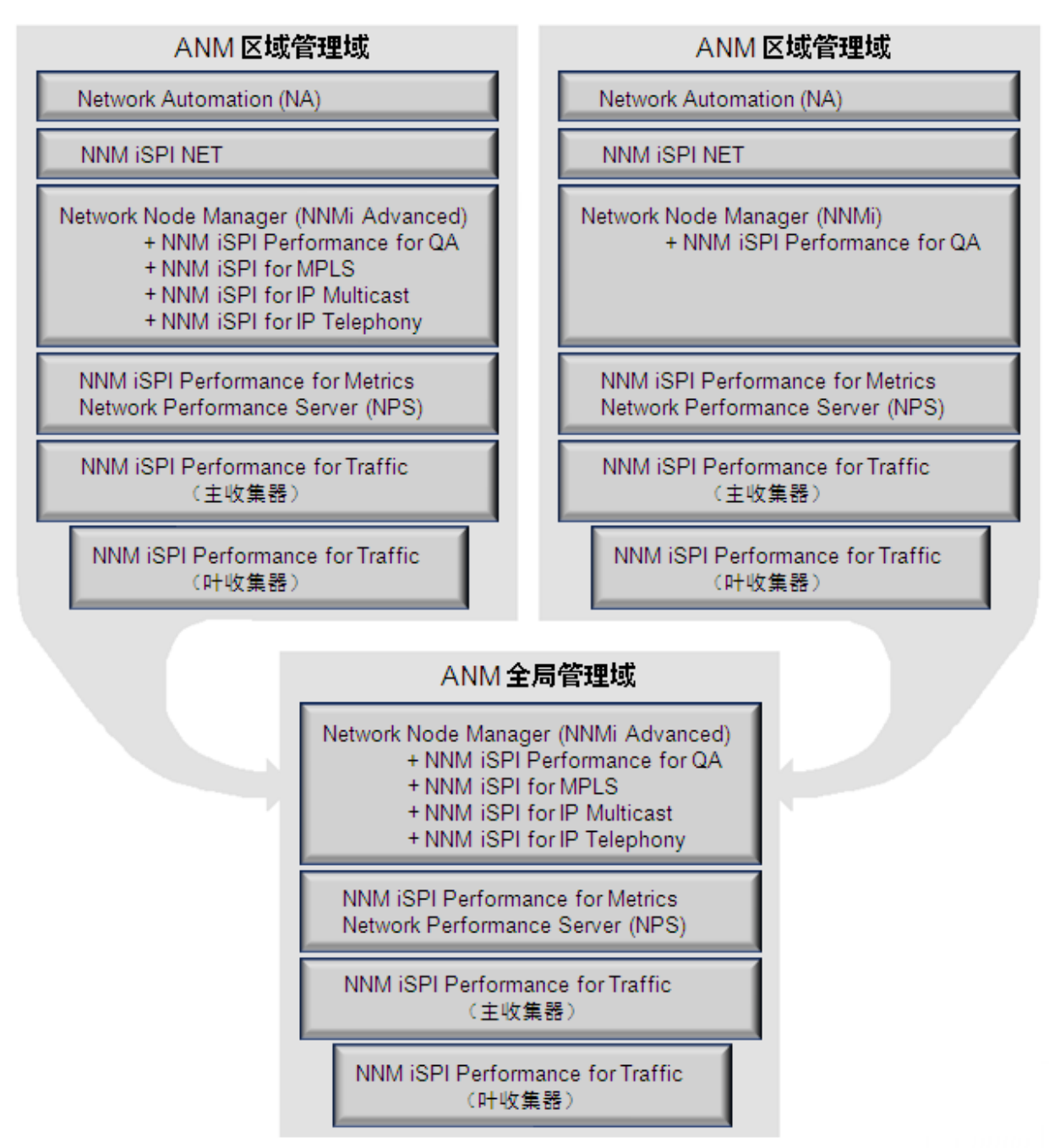

<span id="page-10-0"></span>硬件和软件要求

本部分汇总了具有以下参数的中型网络的产品支持列表中的信息:

- 3,000 到 8,000 台被管设备
- 最多 60,000 个性能轮询接口,轮询间隔为 5 分钟
- 30,000 个配置的 QA 探测器
- 每分钟 600,000 条流记录发送到 NNM iSPI Performance for Traffic 主收集器
- 每分钟 300,000 条流记录发送到 NNM iSPI Performance for Traffic 叶收集器

上述要求适用于物理系统。包括虚拟系统、非嵌入式数据库和不同环境规模的要求在内的其他信息, 请参阅第 20 [页的产品文档中](#page-19-0)所述的 HP 手册网站上提供的产品支持列表。

如果本章中列出的要求与各产品支持列表中列出的要求不一致,请遵循产品支持列表中的要求。

ANM 服务器不需同源。除本章指出的数种例外情况外,每个服务器都可以是该软件所支持的任意 类型。

对于单芯片超 4 核的 CPU 芯片来说,Red Hat 5.5 或更高版本是必需的。(不要将此数字与核心总数 相混淆;此数字只是单个芯片上的核心数。)

本部分描述以下系统的要求:

- 第 12 页的 Web [浏览器和软件要求](#page-11-0)
- 第 13 页的 NNMi [管理服务器](#page-12-0)
- 第 15 页的 NA [服务器](#page-14-0)
- 第 16 页的 NPS [服务器](#page-15-0)
- 第 17 [页的流量主服务器](#page-16-0)
- 第 18 [页的流量叶服务器](#page-17-0)
- 第 19 页的 [NNM iSPI NET](#page-18-0) 诊断服务器

## <span id="page-11-0"></span>Web 浏览器和软件要求

[表](#page-11-1) 4 列出了使用某些 ANM 功能所需的 Web 浏览器要求和其他软件。

#### <span id="page-11-1"></span>表 **4** 使用 **ANM** 的 **Web** 浏览器和软件要求

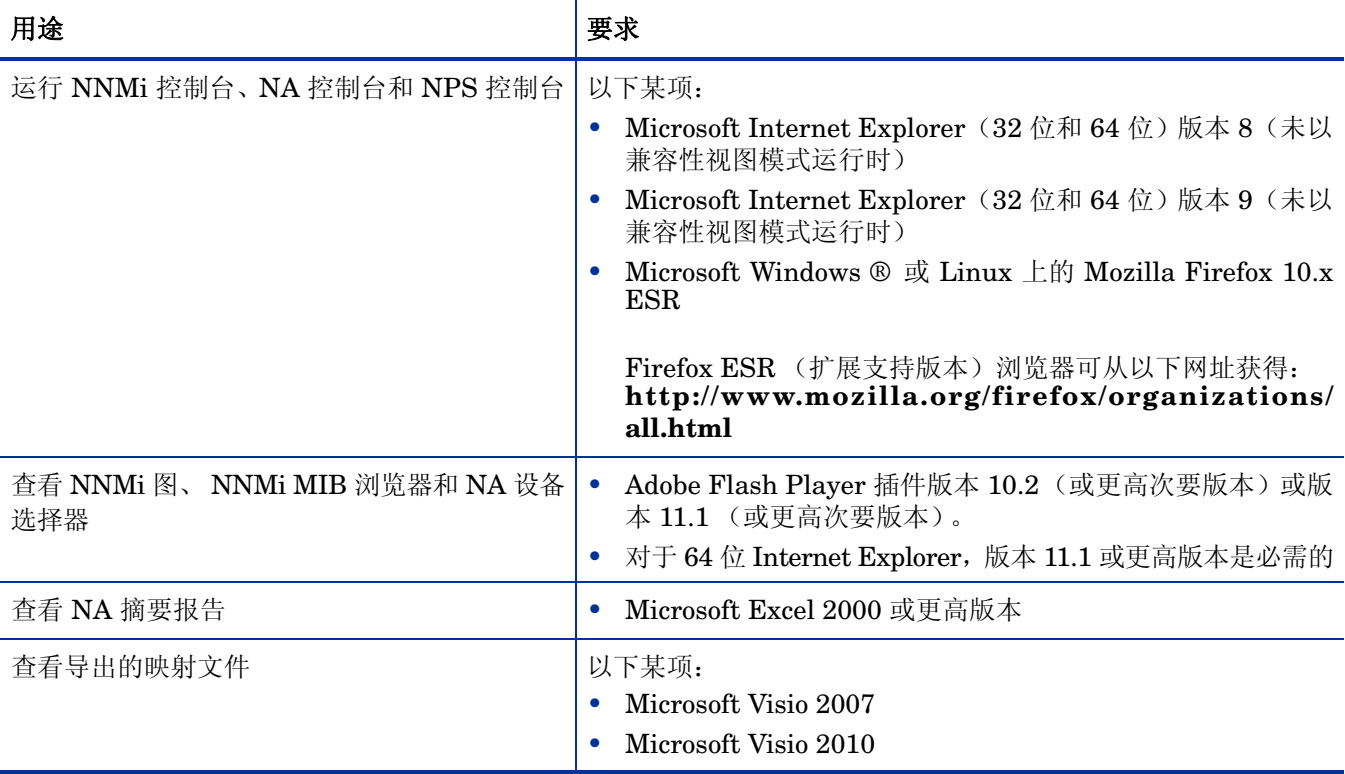

每个将用于运行任意 ANM 控制台的 Web 浏览器都必须配置如下:

- 禁用所有弹出窗口阻止程序。
- 启用 Cookie。
- 启用 JavaScript。
- 将 Internet Explorer 设置为启用 VML。
- 将 Firefox 设置为在单独的窗口而非选项卡中打开新窗口。
- 将显示器分辨率设置为至少 1024 x 768。

## <span id="page-12-0"></span>NNMi 管理服务器

[表](#page-12-1) 5 列出了在 NNMi 管理服务器上安装以下软件的组合要求:

- NNMi
- NNM iSPI Performance for QA
- NNM iSPI Performance for Traffic 扩展

#### <span id="page-12-2"></span><span id="page-12-1"></span>表 **5 NNMi** 管理服务器要求 ┱

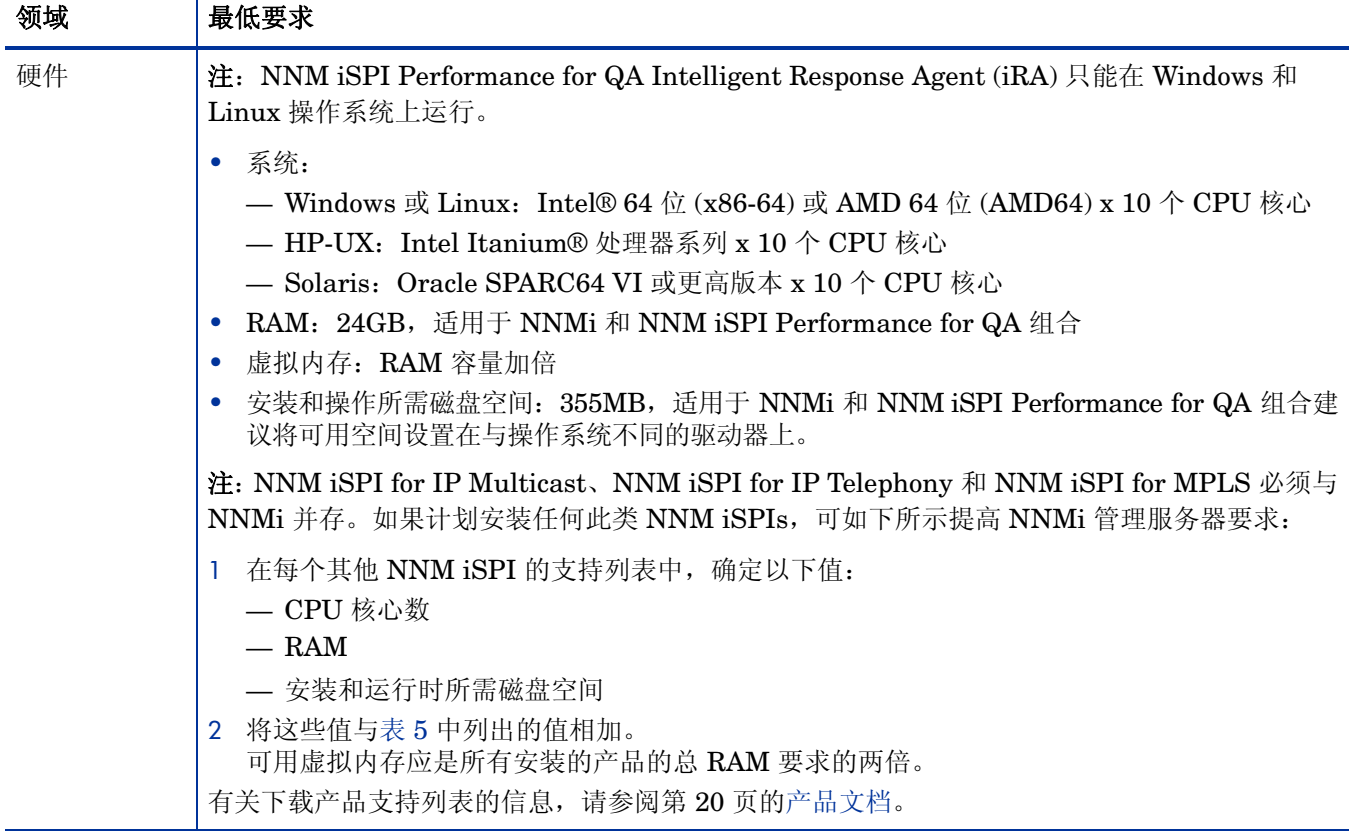

#### 表 **5 NNMi** 管理服务器要求 (续)

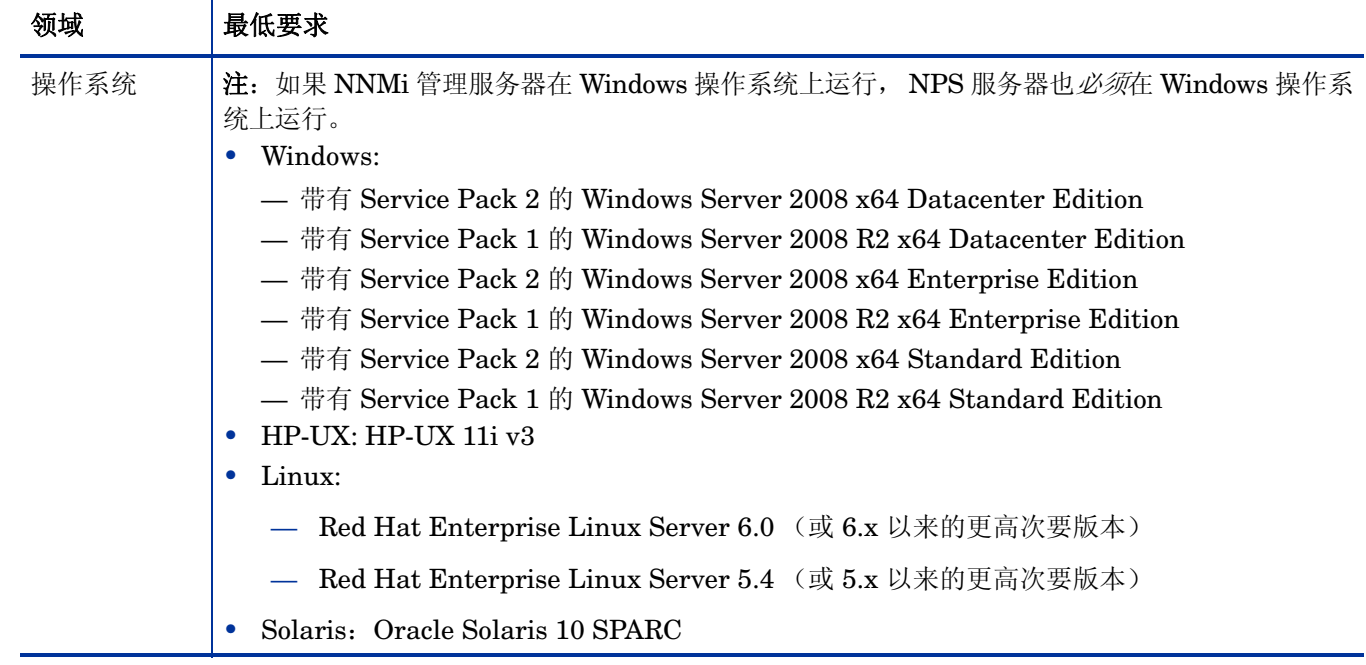

## <span id="page-14-0"></span>NA 服务器

[表](#page-14-1) 6 列出了将 NA 安装在 NA 服务器上的要求。

#### <span id="page-14-2"></span><span id="page-14-1"></span>表 **6 NA** 服务器要求

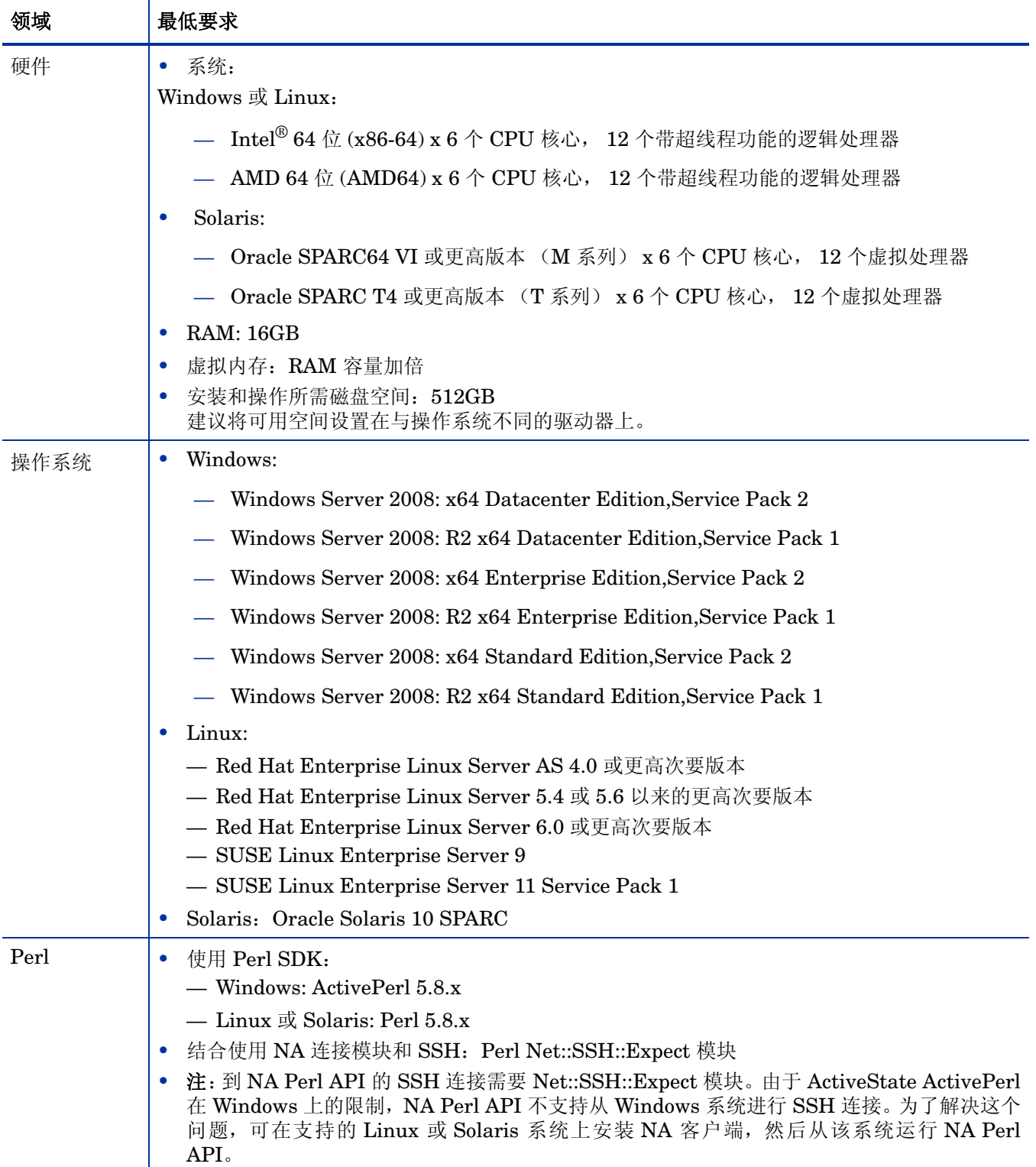

<span id="page-15-0"></span>NPS 服务器

[表](#page-15-1) 7 列出了在 NPS 服务器上安装以下软件的组合要求:

- NPS
- NNM iSPI Performance for Metrics 报告包
- NNM iSPI Performance for QA 报告包
- NNM iSPI Performance for Traffic 报告包

#### <span id="page-15-2"></span><span id="page-15-1"></span>表 **7 NPS** 服务器要求

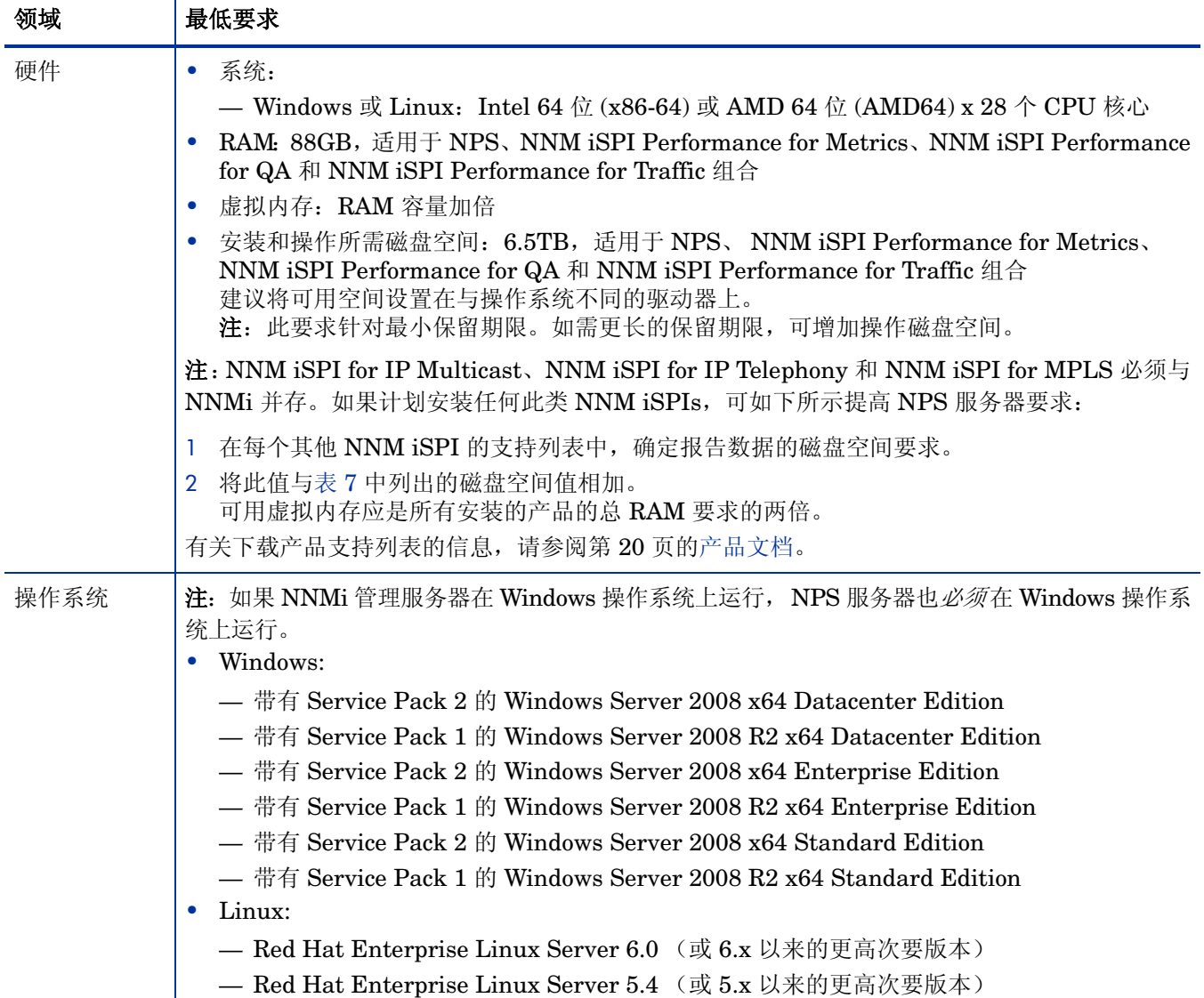

## <span id="page-16-0"></span>流量主服务器

[表](#page-16-1) 8 列出了将 NNM iSPI Performance for Traffic 主收集器安装在流量主服务器上的要求。

#### <span id="page-16-2"></span><span id="page-16-1"></span>表 **8** 流量主服务器要求

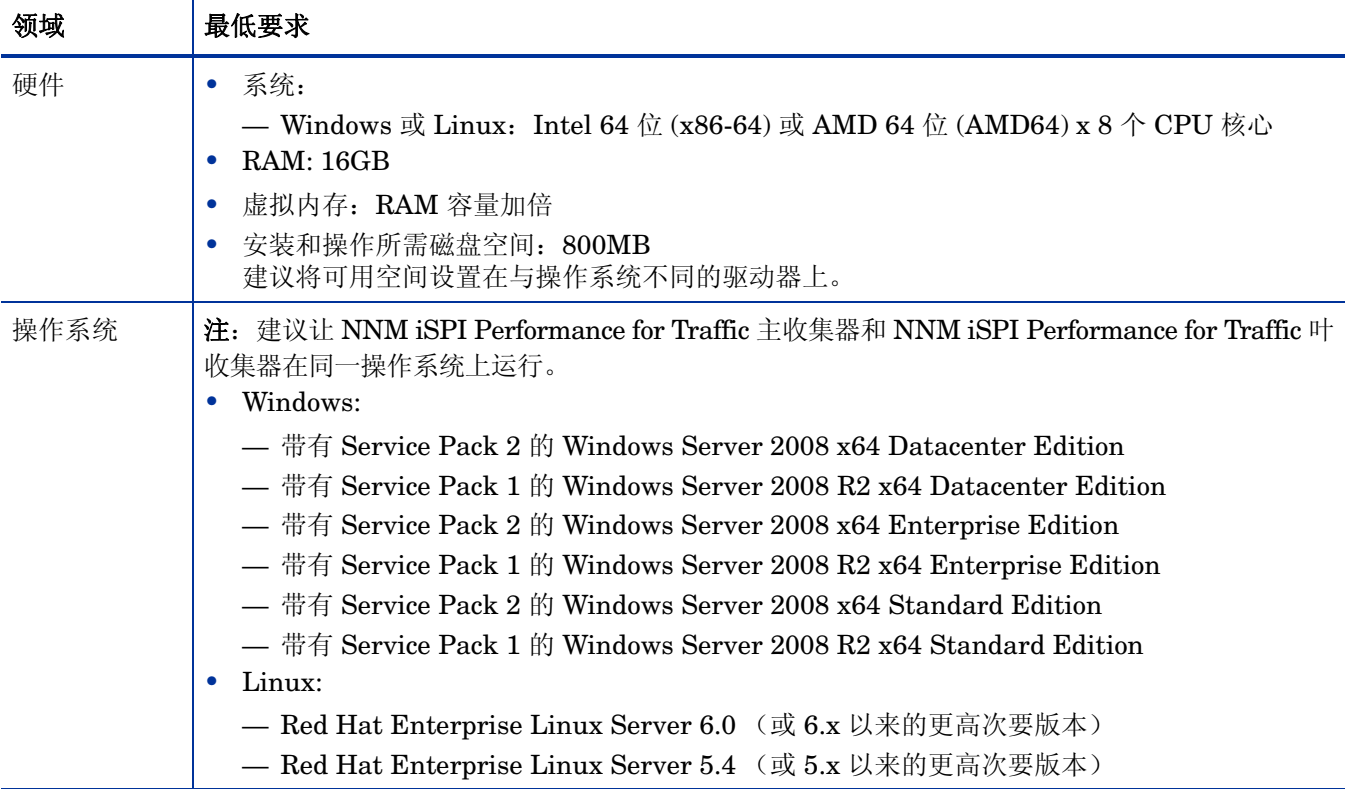

## <span id="page-17-0"></span>流量叶服务器

[表](#page-17-1) 9 列出了将 NNM iSPI Performance for Traffic 叶收集器安装在流量叶服务器上的要求。

#### <span id="page-17-2"></span><span id="page-17-1"></span>表 **9** 流量叶服务器要求

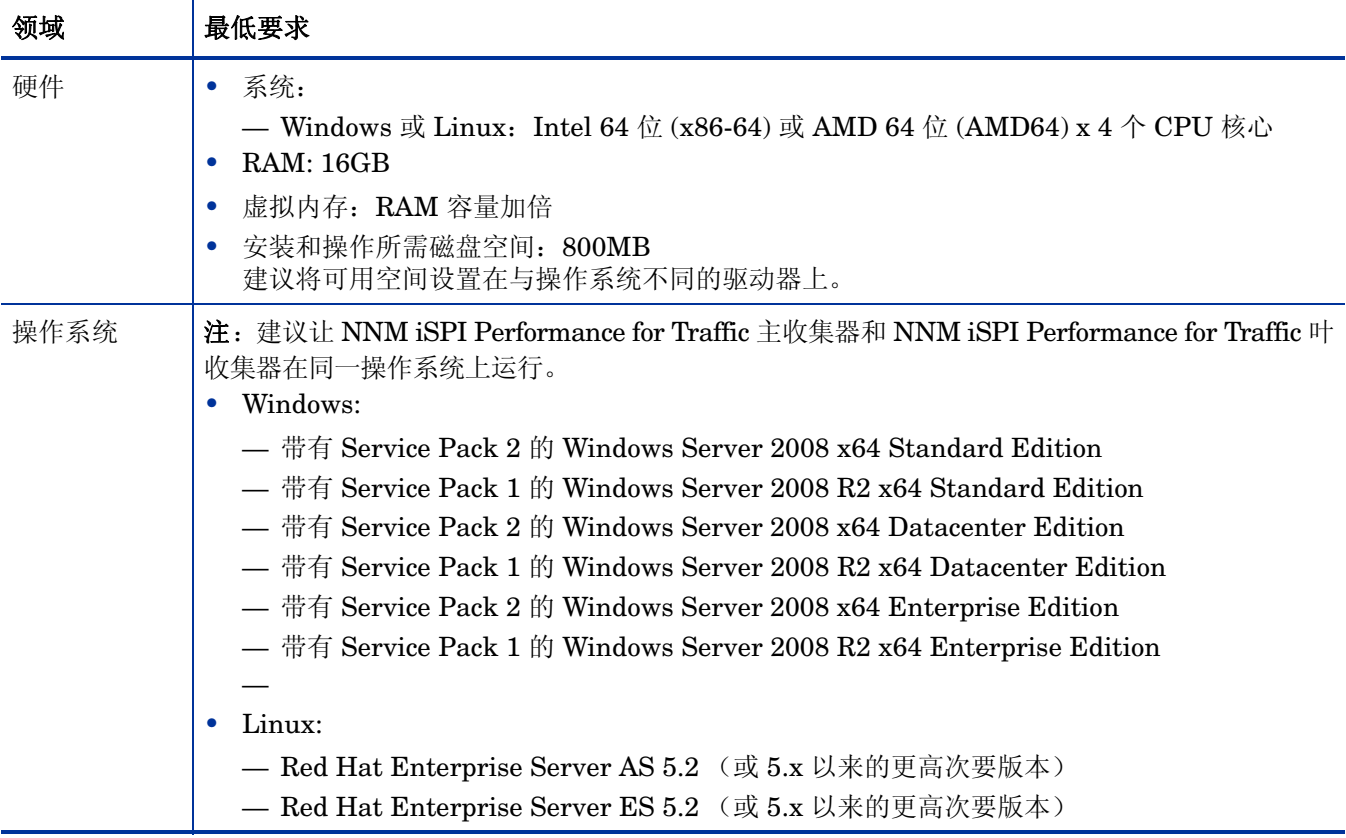

## <span id="page-18-0"></span>NNM iSPI NET 诊断服务器

表 [10](#page-18-1) 列出了将 NNM iSPI NET 安装在 NNM iSPI NET 诊断服务器上的要求。

#### <span id="page-18-2"></span><span id="page-18-1"></span>表 **10 NNM iSPI NET** 诊断服务器要求

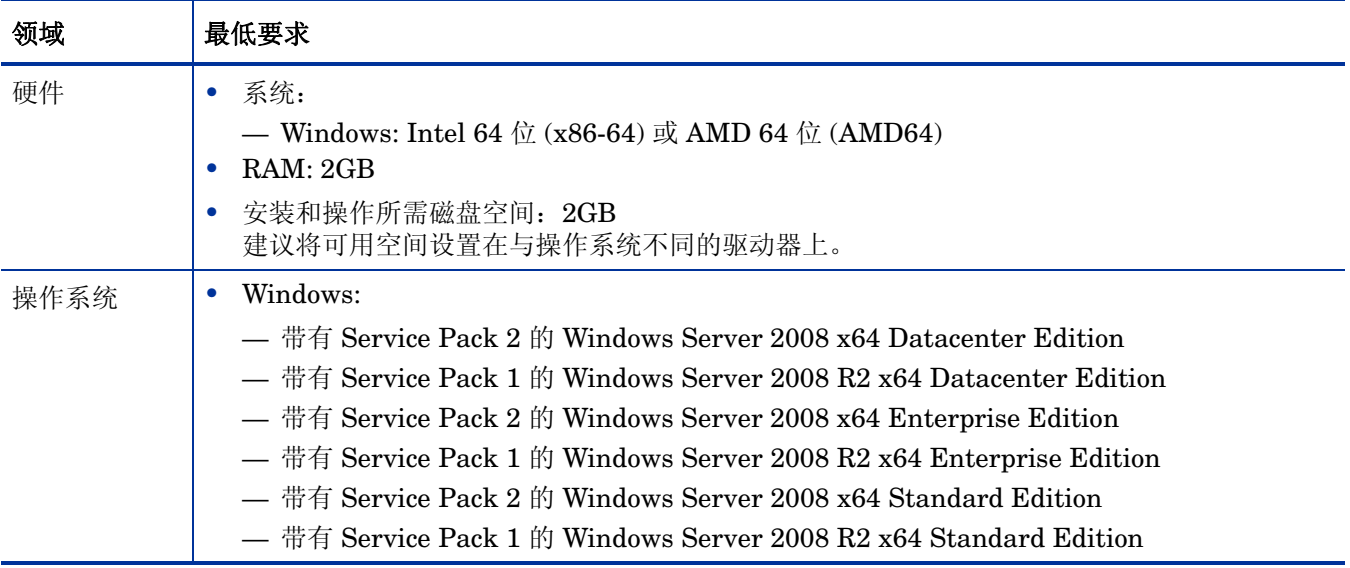

<span id="page-19-4"></span><span id="page-19-0"></span>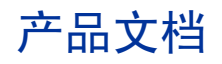

为方便起见, HP 产品手册网站上的 Automated Network Management Suite 类别包括了 ANM\_Product\_Docs\_zh.zip 文件,其中包含了本文档《ANM 配置指南》参考的产品文档。这些产 品文档会根据需要进行修订。 ANM Product Docs zh.zip 文件会定期更新,以包含修订的文档。

HP 产品手册网站上提供了每个 ANM 产品的最新完整文档集。第 21 [页的表](#page-20-0) 11 列出了每个 ANM 产 品的搜索类别。要查找给定产品的文档,请从表 [11](#page-20-0) 中选择产品名称,然后选择产品版本 9.20,再选 择操作系统。选择与正在使用的软件版本(例如, 9.20)匹配的文档版本。

访问位于以下网址的 HP 产品手册网站:

#### **h20230.www2.hp.com/selfsolve/manuals**

使用您的 HP Passport 帐户访问此站点或注册新的 HP Passport 标识。

### <span id="page-19-1"></span>启用 ANM 与产品文档之间的链接

ANM 文档及其关联的产品文档 (例如, Network Automation Software 和 Network Node Manager i Software)包括标记,通过这些标记可从本文档导航至关联的产品文档中的特定部分或 章节。

每个可导航至另一个 PDF 的链接都使用橙色文本进行标识,如[图](#page-19-2) 3 所示。

#### <span id="page-19-2"></span>图 **3** 指向外部 **PDF** 的链接的格式

如《HP Network Node Manager i Software 系统和设备支持列表》中针对服务器操作系统类 型的"安装先决条件"中所述准备服务器 1。

此导航策略需要每个产品文档 PDF 文件的特定名称。表 [11](#page-20-0) 列出了应使用的名称。 ANM\_Product\_Docs\_zh.zip 文件中的文件应尽可能具有正确的名称。在某些情况下,必须略微更 改文件名才能启用链接。

如果不遵循本部分所述步骤,指向关联的产品文档中特定部分或章节的链接将不起作用。您可以手动 导航至 ANM 文档中标识的每个部分或章节。

要启用 ANM 文档与其关联的产品文档之间的链接,请遵循以下步骤:

<span id="page-19-3"></span>1 为 ANM 文档及关联的产品文档创建目录。例如:

anm\_docs

2 连接到位于以下网址的 HP 产品手册网站:

**http://h20230.www2.hp.com/selfsolve/manuals**

- 3 从 Automated Network Management Suite 类别下, 将以下文件下载[到步骤](#page-19-3) 1 中创建的目录中:
	- 《Automated Network Management 概念指南》
	- 《Automated Network Management 配置指南》
	- ANM Product Docs zh.zip
- 4 将 ANM\_Product\_Docs\_zh.zip 文件解压缩[到步骤](#page-19-3) 1 中创建的目录中。
- 5 对照表 [11](#page-20-0) 的另存为文件名列中的值,验证文件名。根据需要重命名文件:
	- 将操作系统标识符从文件名中删除。例如,将 iSPI\_Metrics\_Install\_Linux.pdf 重命名 为 iSPI\_Metrics\_Install.pdf。
	- 将已本地化语言标识符从文件名中删除。例如,将 NA\_Install\_ko.pdf 重命名为 NA\_Install.pdf。

文件名 (包括大写)必须与指定的名称匹配。

6 可选。如果某个产品文档比 ANM\_Product\_Docs\_zh.zip 文件更新,请从 HP 产品手册网站的 产品搜索类别中下载该文件,然后按照表 [11](#page-20-0) 的另存为文件名列重命名该文件。

#### <span id="page-20-0"></span>表 **11** 从 **ANM** 文档链接到的产品文档

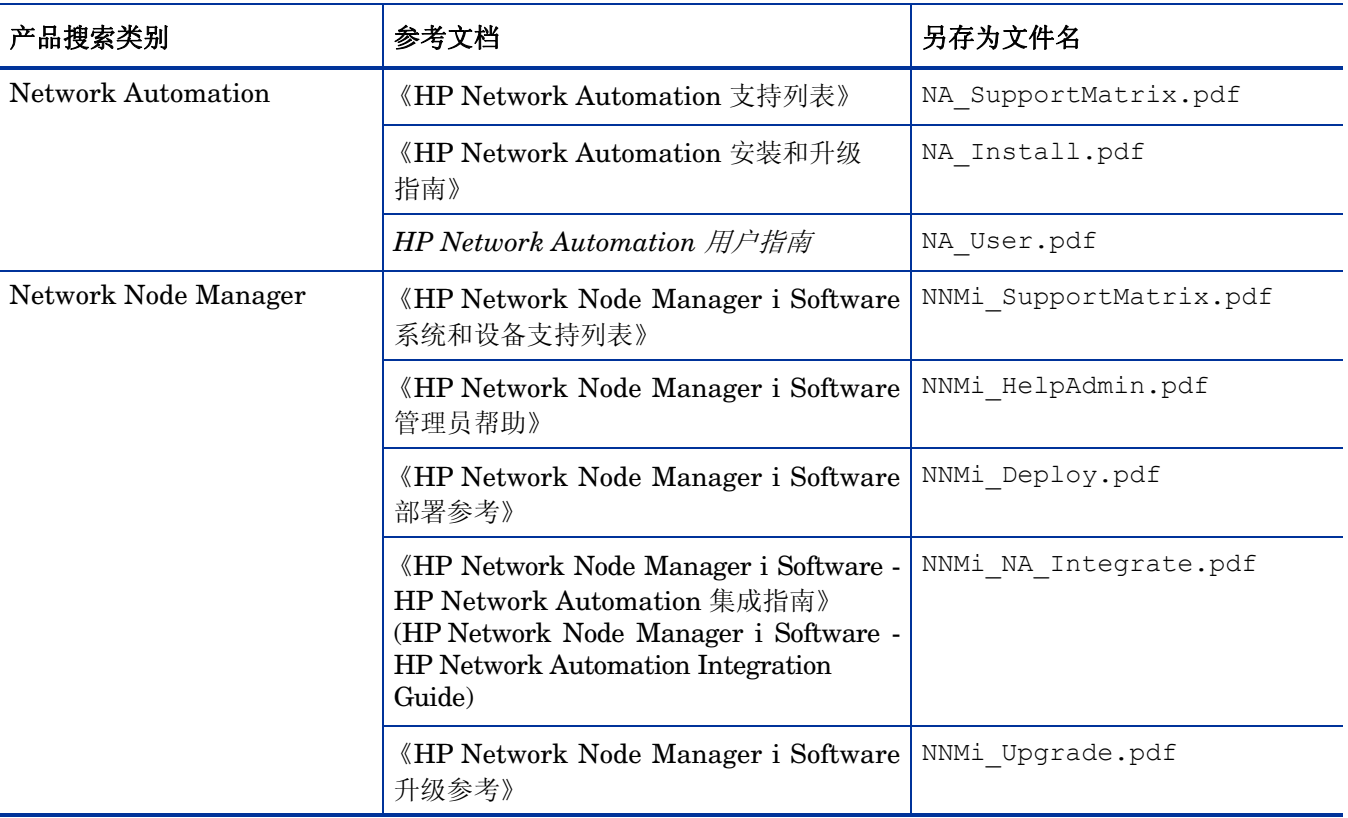

### 表 **11** 从 **ANM** 文档链接到的产品文档 (续)

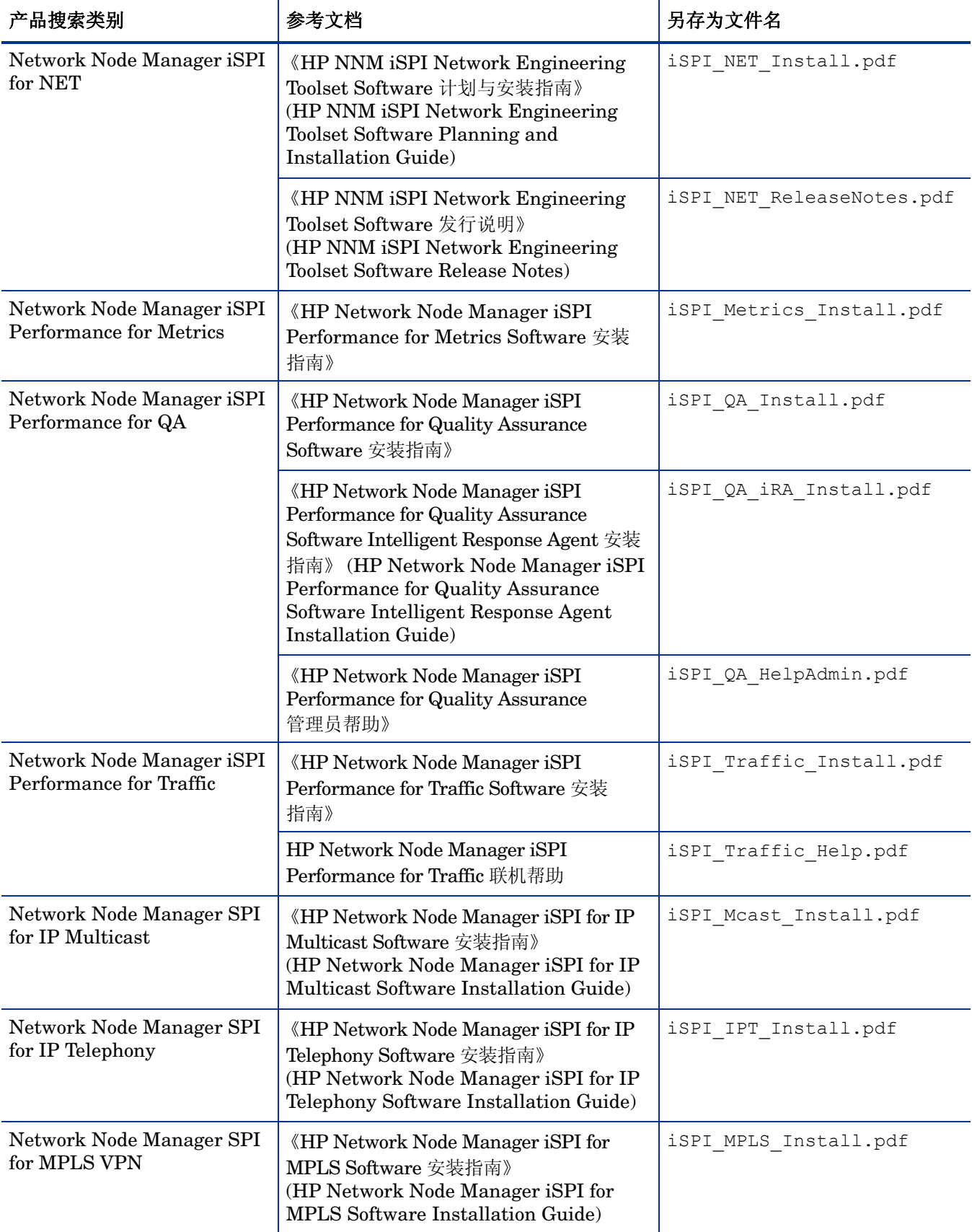

# <span id="page-22-2"></span><span id="page-22-0"></span>2 配置 ANM

本章概述了 ANM 的安装和配置过程。

对于新安装,请完成以下部分的所有过程:

- 第 23 [页的安装和配置](#page-22-1) ANM
- 第 30 页的验证 [HP NNMi—HP NA](#page-29-0) 集成
- 第 31 [页的许可](#page-30-0) ANM

如果是从 ANM 9.00 或 9.10 升级到 ANM 9.20, 请完成以下部分的所有过程:

- 第 32 页的从 [ANM 9.10](#page-31-0) 升级到 ANM 9.20
- 第 30 页的验证 [HP NNMi—HP NA](#page-29-0) 集成

## <span id="page-22-1"></span>安装和配置 ANM

本部分概述了针对第 8 [页的图](#page-7-2) 1 的部署体系结构示例安装和配置 ANM 的过程。有关其他信息,请参 阅第 20 [页的产品文档](#page-19-4)中所述的 HP 手册网站上提供的产品文档。

注意以下事项:

- 建议先在测试实验室中运行 ANM,再将解决方案部署到生产中。
- 如需针对特定环境配置 ANM 的帮助,请联系 HP 专业服务组织。
- 使用 ANM 产品的管理员访问权限执行所有配置步骤。
- ANM 产品之间的单点登录允许您从一个控制台转到另一个控制台,而不必重复登录。在 ANM 配 置过程中,管理员必须单独登录到 NNMi 和 NA。
- 如果防病毒和备份软件在产品正在运行时锁定文件,则该软件可能妨碍产品的操作。应对任何锁 定文件的应用程序进行配置,排除安装和数据目录 (在安装过程中进行选择)。
- Windows 2008 包含用户访问控制 (UAC) 的概念。属于管理员组的用户可能没有完全管理员特 权。如果没有为用户启用相关特权,与产品关联的所有脚本和命令就会检测到这种情况并发出警 告。必须使用完全管理员访问权限运行脚本和命令。要获取完全管理员访问权限,请右键单击命 令工具图标, 然后单击以管理员身份运行。

要安装和配置 ANM,请完成以下任务:

- 任务 1[:准备](#page-23-0) Web 浏览器
- 任务 2[:安装和配置](#page-23-1) NNMi
- 任务 3:安装和配置 NPS 和 [NNM iSPI Performance for Metrics](#page-24-0)
- 任务 4:安装和配置 [NNM iSPI Performance for QA](#page-25-0)
- 任务 5:安装 [NNM iSPI Performance for Traffic](#page-26-0) 主收集器
- 任务 6:安装和配置 [NNM iSPI Performance for Traffic](#page-26-1) 叶收集器
- 任务 7:安装和配置 [NNM iSPI NET](#page-27-0)
- 任务 8[:安装和配置](#page-27-1) NA
- 任务 9: 配置 HP NNMi-HP NA 集成

#### <span id="page-23-0"></span>任务 1: 准备 Web 浏览器

 $\blacksquare$ 

如 《HP Network Node Manager i Software 交互安装指南》的 "配置 Web 浏览器以访问 NNMi 控制台"中所述,在每个可以访问 ANM 服务器的系统上配置受支持的 Web 浏览器。

要使用 ANM 产品之间的单点登录,请始终使用包含 NNMi 管理服务器的完全限定域名的 URL 来启 动 NNMi 控制台。

#### <span id="page-23-1"></span>任务 2: 安装和配置 NNMi

先安装 NNMi,再安装其他 ANM 产品。

要安装和配置 NNMi,请遵循以下步骤:

- 1 验证 NNMi 管理服务器是否符合第 13 [页的表](#page-12-2) 5 中列出的要求。
- 2 仅适用于 *UNIX NNMi* 管理服务器 。如 《HP Network Node Manager i Software 系统和设备 支持列表》中针对服务器操作系统类型 (HP-UX、 Linux 或 Solaris) 的"安装先决条件"中所 述,准备 NNMi 管理服务器。
- 3 如《HP Network Node Manager i Software 交互安装指南》的"准备 NNMi 管理服务器"中所 述,在 NNMi 管理服务器上验证服务器配置。
- 4 如《HP Network Node Manager i Software 交互安装指南》的"手动安装 NNMi"中所述, 在 NNMi 管理服务器上安装 NNMi。
- 5 在 NNMi 控制台中,使用不同设备和网络区域的访问凭证和相应超时和重试值配置 NNMi。有关 信息,请参阅 NNMi 管理员帮助中的"配置通信协议"。
- 6 在 NNMi 控制台中, 配置 NNMi 发现。有关信息, 请参阅 NNMi 管理员帮助中的"配置发现"。
- 7 如《HP Network Node Manager i Software 部署参考》的"为单个域启用 SSO"中所述, 在 NNMi 管理服务器上为 NNMi 启用单点登录。
- 8 在 NNMi 控制台中, 创建两个具有 Web 服务客户端角色的 NNMi 用户:
	- 一个 NNMi 用户用于 NNM iSPI Performance for QA.
	- 一个 NNMi 用户用于 NNM iSPI Performance for Traffic。

有关信息,请参阅 NNMi 管理员帮助中的 "配置安全"。

#### <span id="page-24-0"></span>任务 3: 安装和配置 NPS 和 NNM iSPI Performance for Metrics

先决条件:NNMi 必须安装在 NNMi 管理服务器上。

要安装和配置 NPS 与 NNM iSPI Performance for Metrics,请遵循以下步骤:

<span id="page-24-2"></span>1 如《HP Network Node Manager iSPI Performance for Metrics Software 安装指南》的"在 NNMi 管理服务器上启用 NPS"中所述,在 NNMi 管理服务器上运行 NNM iSPI Performance for Metrics 支持脚本。

请记下 NNMi 数据文件文件夹的路径。[在步骤](#page-24-1) 6 中将需要此信息。

- 2 验证 NPS 服务器是否符合第 16 [页的表](#page-15-2) 7 中列出的要求。
- 3 如《HP Network Node Manager iSPI Performance for Metrics Software 安装指南》的"安装 NPS"中所述,在 NPS 服务器上安装 NPS。
	- 安装程序会运行大约一小时,无需交互操作。

在安装期间,也请选择安装 NNM iSPI Performance for Metrics。

- 4 如《HP Network Node Manager iSPI Performance for Metrics Software 安装指南》的"验 证配置文件"中所述,在 NPS 服务器上验证安装。
- 5 在 NNMi 控制台中,配置故障和性能轮询。有关信息,请参阅 NNMi 管理员帮助中的以下主题:
	- "为接口配置基线设置"
	- "为节点组件配置基线设置"
	- "为接口配置阈值监视"
	- "为节点组件配置阈值监视"
- <span id="page-24-1"></span>6 在 NPS 服务器上,配置以下参数:
	- NNMi 数据文件文件夹的路径 ([从步骤](#page-24-2) 1 中 NNM iSPI Performance for Metrics 支持脚 本的输出)
	- 访问 NNMi 管理服务器上共享驱动器的凭证
	- 存档数据表的数据保留期限

要配置 NPS 以接收来自 NNMi 的数据,请按《HP Network Node Manager iSPI Performance for Metrics Software 安装指南》的"使用配置实用程序配置 NPS"中所述,运行 NPS 配置实用 程序。

#### <span id="page-25-0"></span>任务 4: 安装和配置 NNM iSPI Performance for QA

先决条件:

- NNMi 必须安装在 NNMi 管理服务器上。
- NPS 必须安装在 NPS 服务器上。

要安装和配置 NNM iSPI Performance for QA, 请遵循以下步骤:

- 1 如《HP Network Node Manager iSPI Performance for Quality Assurance Software 安装指南》 的"安装在 NNMi 管理服务器上"中所述,在 NNMi 管理服务器上安装 NNM iSPI Performance for QA。
- 2  $\pi \mathcal{H}$   $\mathcal{H}$   $\mathcal{H}$  Network Node Manager iSPI Performance for Quality Assurance Software Intelligent Response Agent 安装指南》 (HP Network Node Manager iSPI Performance for Quality Assurance Software Intelligent Response Agent Installation Guide) 的 "在 Windows 系统上安装 iRA"或 "在 Linux 系统上安装 iRA"中所述, 在 NNMi 管理服务器上安 装 NNM iSPI Performance for QA Intelligent Response Agent (iRA)。

iRA 只能在 Windows 和 Linux 操作系统上运行。

3 如 HP Network Node Manager iSPI Performance for Quality Assurance Software 管理员帮助 的"启用单点登录"中所述,在 NNMi 管理服务器上配置 NNMi 与 NNM iSPI Performance for QA 之间的单点登录。

此配置允许管理员角色的 NNMi 用户打开质量保证配置控制台而不必输入登录凭证。

4 在 NNMi 控制台中,等待 NNMi 发现现有 QA 探测器。

已发现的探测器在 "质量保证"工作区的 "探测器"表视图中显示。

或者, 如 HP Network Node Manager iSPI Performance for Quality Assurance Software 管理 员帮助的"使用 nmsqadisco.ovpl 命令发现 QA 探测器"中所述, 加速发现进程。

5 如 HP Network Node Manager iSPI Performance for Quality Assurance Software 管理员帮助 的 "启动探测器配置表单"中所述,在 NNMi 控制台中配置 QA 探测器。

或者, 如 HP Network Node Manager iSPI Performance for Quality Assurance Software 管理 员帮助的"使用 nmsqaprobeconfig.ovpl 命令配置 QA 探测器"中所述, 使用命令行界面配置 QA 探测器。

6 如 HP Network Node Manager iSPI Performance for Quality Assurance Software 管理员帮助 的"使用阈值配置表单添加新阈值设置"中所述,在 NNMi 控制台中设置 QA 探测器上的阈值。

#### <span id="page-26-0"></span>任务 5: 安装 NNM iSPI Performance for Traffic 主收集器

先决条件:

- NNMi 必须安装在 NNMi 管理服务器上。
- NPS 必须安装在 NPS 服务器上。

要安装和配置 NNM iSPI Performance for Traffic 主收集器,请遵循以下步骤:

- 1 如 《HP Network Node Manager iSPI Performance for Traffic Software 安装指南》的 "安装 HP NNMi Extension for iSPI Performance for Traffic"中所述, 在 NNMi 管理服务器上安装 NNM iSPI Performance for Traffic 扩展。
- 2 验证流量主服务器是否符合第 17 [页的表](#page-16-2) 8 中列出的要求。
- 3 如 《HP Network Node Manager iSPI Performance for Traffic Software 安装指南》的 "安装 主收集器"中所述,在流量主服务器上安装 NNM iSPI Performance for Traffic 主收集器。

#### <span id="page-26-1"></span>任务 6: 安装和配置 NNM iSPI Performance for Traffic 叶收集器

先决条件:

- NNMi 必须安装在 NNMi 管理服务器上。
- NPS 必须安装在 NPS 服务器上。
- NNM iSPI Performance for Traffic 主收集器必须安装在流量主服务器上。

要安装和配置 NNM iSPI Performance for Traffic 叶收集器, 请遵循以下步骤:

- 1 验证流量叶服务器是否符合第 18 [页的表](#page-17-2) 9 中列出的要求。
- 2 如《HP Network Node Manager iSPI Performance for Traffic Software 安装指南》的"安装 叶收集器"中所述,在流量叶服务器上安装 NNM iSPI Performance for Traffic 叶收集器。
- 3 在流量主服务器和流量叶服务器上完成 《HP Network Node Manager iSPI Performance for Traffic Software 安装指南》的 "安装后任务"中所述的步骤。
- 4 在 NNMi 控制台中, 配置 NNM iSPI Performance for Traffic 叶收集器系统和实例。同时配置 NNM iSPI Performance for Traffic 主收集器。有关信息,请参阅 NNM iSPI Performance for Traffic 帮助中的 "配置 NNM iSPI Performance for Traffic"。
- 5 对于已启用流的接口,请启用流协议以将流记录发送到 NNM iSPI Performance for Traffic 叶收 集器。

#### <span id="page-27-0"></span>任务 7: 安装和配置 NNM iSPI NET

先决条件:NNMi 必须安装在 NNMi 管理服务器上。

要安装和配置 NNM iSPI NET, 请遵循以下步骤:

- 1 验证 NNM iSPI NET 诊断服务器是否符合第 19 [页的表](#page-18-2) 10 中列出的要求。
- 2 如 《HP NNM iSPI Network Engineering Toolset Software 计划与安装指南》 (HP NNM iSPI Network Engineering Toolset Software Planning and Installation Guide) 的"安装 NNM iSPI NET 诊断服务器和诊断流"(Installing the NNM iSPI NET Diagnostics Server and Diagnostic Flows) 中所述, 在 NNM iSPI NET 诊断服务器上安装 NNM iSPI NET。

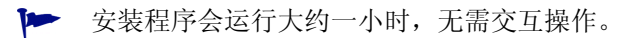

- 3 如 《HP NNM iSPI Network Engineering Toolset Software 计划与安装指南》 (HP NNM iSPI Network Engineering Toolset Software Planning and Installation Guide) 的"NNMi 管理服务 器准备" (NNMi Management Server Preparation)(NNMi Management Server Preparation) 中所述, 在 NNMi 控制台中指定运行诊断流的设备凭证。
- 4 在 NNMi 控制台中, 配置对一个或多个 NNMi 事件的 NNM iSPI NET 诊断。有关信息, 请参阅 《HP NNM iSPI Network Engineering Toolset Software 计划与安装指南》 (HP NNM iSPI Network Engineering Toolset Software Planning and Installation Guide) 中的 "NNM iSPI NET 诊断" (NNM iSPI NET Diagnostics).

#### <span id="page-27-1"></span>任务 8: 安装和配置 NA

要安装和配置 NA,请遵循以下步骤:

- 1 验证 NA 服务器是否符合第 15 [页的表](#page-14-2) 6 中列出的要求。
- 2 如《HP Network Automation 安装和升级指南》的"安装 NA"中所述, 在 NA 服务器上安装 NA。
- 3 如《HP Network Automation 安装和升级指南》的"安装最新 NA 驱动程序包"中所述, 在 NA 服务器上安装最新驱动程序包。
- 4 配置 NA 设备密码规则。有关信息,请参阅《HP Network Automation 用户指南》中的"创建 设备密码规则"。
- 5 配置 NA 设备配置。有关信息,请参阅 《HP Network Automation 用户指南》中的 "管理设备 配置"。
- 6 配置 NA 设备策略。有关信息,请参阅《HP Network Automation 用户指南》中的"管理策略 保证"。

#### <span id="page-28-0"></span>任务 9: 配置 HP NNMi—HP NA 集成

先决条件:

- NNMi 必须安装在 NNMi 管理服务器上。
- NA 必须安装在 NA 服务器上。

要配置 HP NNMi-HP NA 集成, 请遵循以下步骤:

- 1 如《HP Network Node Manager i Software—HP Network Automation 集成指南》 (HP Network Node Manager i Software—HP Network Automation Integration Guide) 的"新 集成配置" (New Integration Configuration) 中所述, 在 NNMi 控制台中配置 HP NNMi— HP NA 集成。
	- 在 "HP NNMi—HP NA 集成配置"表单上,进行以下选择:
		- 将拓扑过滤器节点组保留为未设置状态, 以便通过集成将整个 NNMi 拓扑与 NA 库存同步。
		- 将拓扑同步间隔 **(** 小时 **)** 设置为非零值。
		- 选中在 **NA** 中发现设备驱动程序复选框。
		- 将 **NA** 连接检查间隔 **(** 小时 **)** 设置为非零值。
		- 根据您的环境情况,将分析窗格数据的最低 **NNMi** 角色设置为某个 NNMi 角色级别 (不要 设置为 "无")。
	- 为了在 NNMi 和 NA 之间进行安全套接字层 (SSL) 通信,请确保交换两个产品间的证书。
- 2 如《HP Network Node Manager i Software—HP Network Automation 集成指南》 (HP Network Node Manager i Software—HP Network Automation Integration Guide) 的"配 置 NNMi 和 HP NA 之间的单点登录" (Configuring Single Sign-On Between NNMi and HP NA) 中所述,配置 NNMi 和 NA 之间的单点登录。

## <span id="page-29-0"></span>验证 HP NNMi—HP NA 集成

要验证 HP NNMi—HP NA 集成是否已正确启用,请遵循以下步骤:

- 1 以管理员角色用户身份登录到 NNMi 控制台。
- 2 在 NNMi 控制台中,验证 NA SNMP 陷阱事件配置是否已完成:
	- a 打开 "SNMP 陷阱配置"视图 (配置 **>** 事件 **> SNMP** 陷阱配置)。
	- b 找到指定的 **NASnmpTrapv1** 和 **NASnmpTrapv2** 的陷阱定义。
- 3 以具有管理员特权的用户身份登录到 NA。
- 4 在 NA 控制台中,验证 NA 库存是否与 NNMi 拓扑匹配:
	- a 在主页顶部的菜单中,选择设备 **>** 库存。
	- b 确认 NNMi 中列出的所有设备都已导入 NA。

如果为拓扑过滤器节点组设置指定了节点组,则只有该节点组中的设备才应导入到 NA。

5 在 NA 控制台中,单击管理 > 第三方集成 > NNM 集成连接测试。 将会出现一条成功消息。

第 如果出现错误消息,请确认是否正确配置了集成,或联系支持代表。

## <span id="page-30-0"></span>许可 ANM

NNMi 和 NNM iSPIs 的永久许可证密钥绑定到 NNMi 管理服务器的 IP 地址。

NA 的永久许可证密钥绑定到 NA 服务器的 IP 地址。

要许可 ANM, 请遵循以下步骤:

- 1 在 NNMi 管理服务器上,安装与 NNMi 管理服务器相关的以下许可证密钥:
	- 一个或多个 NNMi 许可证密钥(根据需要),以启用对网络中所有节点的管理。有关说明,请 参阅 《HP Network Node Manager i Software 交互安装指南》中的 "许可 NNMi"。
	- 一个 NNM iSPI NET 许可证密钥。有关说明,请参阅 《HP NNM iSPI Network Engineering Toolset Software 计划与安装指南》 (HP NNM iSPI Network Engineering Toolset Software Planning and Installation Guide) 中的"许可 NNM iSPI NET"(License NNM iSPI NET) 。
	- 一个或多个 NNM iSPI Performance for Metrics 许可证密钥(根据需要),以启用对网络中 所有节点的性能报告。有关说明,请参阅 《HP Network Node Manager iSPI Performance for Metrics Software 安装指南》中的 "许可 NNM iSPI Performance"。
	- 一个或多个 iSPI 点许可证密钥;此许可证密钥适用于 NNM iSPI NET 和 NNM iSPI Performance for Metrics 以外的所有 NNM iSPIs。确保您拥有使用这些 NNM iSPIs 所需 的足够 iSPI 点。有关如何积累 iSPI 点的信息以及如何安装许可证密钥的说明,请参阅以 下文档:
		- 《HP Network Node Manager iSPI Performance for Quality Assurance Software 安装 指南》中的 "许可证相关信息"。
		- 《HP Network Node Manager iSPI Performance for Traffic Software 安装指南》中的 "许可"。
		- 《HP Network Node Manager iSPI for IP Multicast Software 安装指南》(HP Network Node Manager iSPI for IP Multicast Software Installation Guide) 中的 "许可证相 关信息" (License-related Information) 。
		- 《HP Network Node Manager iSPI for IP Telephony Software 安装指南》 (HP Network Node Manager iSPI for IP Telephony Software Installation Guide) 中的 "许可证信息" (License Information) 。
		- 《HP Network Node Manager iSPI for MPLS Software 安装指南》(HP Network Node Manager iSPI for MPLS Software Installation Guide) 中的 "许可证相关信息" (License-Related Information) 。
	- 每个 NNM iSPI Performance for Traffic 叶收集器都需要一个收集器连接软件 LTU 许可证 密钥。有关说明,请参阅 《HP Network Node Manager iSPI Performance for Traffic Software 安装指南》中的 "许可"。
- 2 在 NA 服务器上, 安装一个 NA 许可证密钥。有关说明, 请参阅《HP Network Automation 安 装和升级指南》中的 "获取和部署 NA 许可证"。

## <span id="page-31-0"></span>从 ANM 9.10 升级到 ANM 9.20

本部分概述了针对第 8 [页的图](#page-7-2) 1 的部署体系结构示例升级 ANM 的过程。有关其他信息,请参阅 第 20 [页的产品文档中](#page-19-4)所述的 HP 手册网站上提供的产品文档。

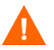

为预防数据丢失,请遵循以下事项:

- NNM iSPI Performance for QA 和 NNM iSPI Performance for Traffic 必须为版本 9.11 (9.1x 补丁程序 1) 才能完成此过程。
- 如果 NNM iSPI Performance for Traffic 主组件或叶组件安装在 NNMi 管理服务器上, NNMi 必须为版本 9.1x 补丁程序 3 (或更高版本) 且 NNM iSPI Performance for Traffic 必须为版本 9.1x 补丁程序 2 (或更高版本)才能完成此过程。

如果 NPS、NNM iSPI Performance for Metrics 或 NNM iSPI Performance for Traffic 主组件或叶 组件中的任何一个安装在 NNMi 管理服务器上,升级过程将包含额外步骤。请遵循这些产品文档中 的升级过程。

要从 ANM 9.10 升级到 ANM 9.20, 请遵循以下步骤:

- 1 在 NPS 服务器上,通过运行以下命令备份所有 NPS 数据:
	- *Windows*:

#### **%NPSInstallDir%\bin\backup.ovpl -b** *<* 目录 *>*

• *UNIX*:

```
/opt/OV/NNMPerformanceSPI/bin/backup.ovpl -b < 目录 >
```
如果针对计划报告创建了报告视图,这些视图在升级过程中会保存。使用 Query Studio 创建的计划、作业和查询也会保存。但是,快捷方式和其他对象类型不会保存。检查 Migration.log 文件 (可在日志目录中找到)中的日志条目,以查看升级结果。

- 2 在 NPS 服务器上,通过运行以下命令停止 NPS 进程:
	- *Windows*:

**%NPSInstallDir%\bin\stopALL.ovpl**

• *UNIX*:

#### **/opt/OV/NNMPerformanceSPI/bin/stopALL.ovpl**

- 3 在流量叶服务器上,通过运行以下命令停止叶收集器:
	- *Windows*:

**%TrafficInstallDir%\nonOV\traffic-leaf\bin\ nmstrafficleafstop.ovpl**

• *UNIX*:

**/opt/OV/traffic-leaf/nonOV/bin/nmstrafficleafstop.ovpl**

- 4 在流量主服务器上,通过运行以下命令停止主收集器:
	- *Windows*:

```
%TrafficInstallDir%\nonOV\traffic-master\bin\
nmstrafficmasterstop.ovpl
```
• *UNIX*:

#### **/opt/OV/traffic-master/nonOV/bin/nmstrafficmasterstop.ovpl**

- 5 如《HP Network Node Manager i Software 升级参考》的"从 NNMi 9.0x 或 9.1x 升级"中所 述,升级 NNMi。
- 6 如 《HP Network Node Manager iSPI Performance for Metrics Software 安装指南》的 "升级 专用服务器上的 NPS"中所述,升级 NPS 和 NNM iSPI Performance for Metrics。

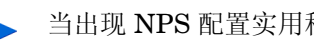

当出现 NPS 配置实用程序窗口时, 请单击退出取消。

- 7 如《HP Network Node Manager iSPI Performance for Quality Assurance Software 安装指南》 的"升级 NNM iSPI Performance for QA"中所述,升级 NNM iSPI Performance for QA.
- 8 如《HP Network Node Manager iSPI Performance for Traffic Software 安装指南》的"升级 NNM iSPI Performance for Traffic"中所述,升级 NNM iSPI Performance for Traffic。
- 9 在 NPS 服务器上,通过运行以下命令启动 NPS 进程:
	- *Windows*:

**%NPSInstallDir%\bin\startALL.ovpl**

• *UNIX*:

#### **/opt/OV/NNMPerformanceSPI/bin/startALL.ovpl**

- 10 如《HP NNM iSPI Network Engineering Toolset Software 发行说明》(HP NNM iSPI Network Engineering Toolset Software Release Notes) 的 "从 NNM iSPI NET 诊断服务器版本 9.10 升 级" (Upgrading from NNM iSPI NET diagnostics server version 9.10) 中所述, 升级 NNM iSPI NET。
- 11 如《HP Network Automation 安装和升级指南》的"从不同系统升级到 NA 9.20"或"在相同 系统上升级到 NA 9.20"中所述, 升级 NA。
- 12 如《HP Network Node Manager i Software—HP Network Automation 集成指南》(HPNetwork Node Manager i Software—HPNetwork Automation Integration Guide) 的 "  $\mathcal{N}$  NNMi 9.1x  $\mathcal{H}$ 级到 NNMi 9.20 的集成配置"(Integration Configuration Upgraded from NNMi 9.1x to NNMi 9.20) 中所述, 在 NNMi 控制台中升级 HP NNMi-HP NA 集成。

为了在 NNMi 和 NA 之间进行安全套接字层 (SSL) 通信,请确保交换两个产品间的证书。

# <span id="page-34-0"></span>3 配置 ANM 示例场景

本章概述了 ANM 示例场景的配置过程。假定 ANM 是按第 2 章, 配置 ANM 中所述进行的配置。 它包含以下主题:

- 第 36 页的场景 1[:确定和更正不合规的设备更改](#page-35-0)
- 第 39 页的场景 2[:对网络故障问题进行疑难解答](#page-38-0)
- 第 40 页的场景 3: 在设备配置更改之后验证通过网络的流量
- 第 41 页的场景 4: 将 IPv4 [地址重新寻址到相应](#page-40-0) IPv6 地址
- 第 42 页的场景 5: 对网络环境中的应用程序性能问题进行疑难解答
- 第 44 页的场景 6: 确保边缘路由器保持期望的服务级别
- 第 45 页的场景 7[:使用基线数据确定异常系统利用率](#page-44-0)
- 第 46 页的场景 8[:确定和更正错误率和利用率问题](#page-45-0)

## <span id="page-35-0"></span>场景 1:确定和更正不合规的设备更改

设备配置不正确是导致网络问题的常见原因。 ANM 可以监视网络中具有不符合要求的配置的设备, 并在设备配置超出此预期配置时生成通知。 ANM 提供了工具,用于将当前设备配置与以前的设备配 置进行比较以及将设备重置为使用以前的配置。

## <span id="page-35-1"></span>场景先决条件

- 设备必须存在于 NNMi 拓扑和 NA 库存中。
- 第 36 [页的将设备配置为向](#page-35-2) NA 发送 syslog 消息。
- NA 设备配置策略必须适用于设备。
- ANM 操作员必须拥有在 NA 中查看和修改设备配置的权限。
- 第 36 页的自定义 [NA SNMP](#page-35-3) 陷阱事件。
- 第 37 页的将 NA [设置为在设备配置更改时运行检查策略合规性任务。](#page-36-0)
- 第 37 页的将 NA [配置为在策略符合性检查失败时向](#page-36-1) NNMi 发送 SNMP 陷阱。

#### <span id="page-35-2"></span>将设备配置为向 NA 发送 syslog 消息

- 1 在 NA 控制台中,单击任务 > 新建任务 > 配置 Syslog。
- 2 在"新建任务 / 模板 配置 Syslog"页上,执行以下操作:
	- a 将*应用到设*置为"设备"。
	- b 在 "计划选项"下,将 "重复选项"设置为 "定期",然后指定相应的间隔。
	- c 单击保存。

#### <span id="page-35-3"></span>自定义 NA SNMP 陷阱事件

在 NNMi 控制台中, NASnmpTrapv1 和 NASnmpTrapv2 事件配置可将由 NA 发送的 SNMP 陷阱 转换成 NNMi 可以显示和处理的事件。

如果您希望由 NA 发送到 NNMi 的所有陷阱都显示在 NNMi 控制台中的重大事件视图中,请将 NASnmpTrapv1 和 NASnmpTrapv2 事件配置设置为根源。

此操作将所有 NA 陷阱都设置为根源,而不管内容如何。

在 NNMi 控制台中,将 NASnmpTrapv1 和 NASnmpTrapv2 事件配置编辑为根源。此更改会将由 NA 发送到 NNMi 的所有陷阱设置为出现在 NNMi 控制台的重大事件视图中。

遵循以下步骤:

- 1 在 NNMi 控制台的 "配置"工作区中,单击事件 **> SNMP** 陷阱配置。
- 2 编辑每个 NASnmpTrapv1 和 NASnmpTrapv2 事件配置, 以选中根源复选框。

#### <span id="page-36-0"></span>将 NA 设置为在设备配置更改时运行检查策略合规性任务

在 NA 控制台的"事件通知和响应规则"页上创建一个新规则,在设备配置更改时检查策略合规性。

- 1 在 NA 控制台中,单击管理 > 事件通知和响应规则。
- 2 在"事件通知和响应规则"页上,单击页面顶部的**新建事件通知和响应规则**链接。
- 3 在 "新建事件通知和响应规则"页上,执行以下操作:
	- a 输入规则名称。
	- b 将*执行此操作*设置为运行任务。
	- c 将发生以下事件时设置为设备配置更改。
	- d 将*运行此任务*设置为检查策略合规性。
- 4 在 "新建任务 / 模板 检查策略合规性"页上,单击完成。
- 5 在"编辑事件通知和响应规则"页上,单击保存。

#### <span id="page-36-1"></span>将 NA 配置为在策略符合性检查失败时向 NNMi 发送 SNMP 陷阱

在 NA 控制台的"事件通知和响应规则"页上,更新"通过 SNMP 陷阱进行 NA/NNM 集成"规则, 以在发生策略不合规事件时发送 SNMP 陷阱。

- 1 在 NA 控制台中,单击管理 > 事件通知和响应规则。
- 2 在"事件通知和响应规则"页上,找到"通过 SNMP 陷阱进行 NA/NNM 集成"规则, 然后在 该行中单击**编辑**链接。
- 3 在 "编辑事件通知和响应规则"页上,执行以下操作:
	- a 在*发生以下事件时*列表中,验证是否已选中策略不合规。
	- b 如有必要,可按住 **Ctrl** 并单击此行将其添加到选择列表中。
	- c 请注意为 SNMP 版本设置的值,并在必要时更改此值。
	- d 单击保存。

#### <span id="page-36-2"></span>场景概述

满足场景先决条件后,可通过如下方式使用 ANM:

- 1 NA 接收 syslog 事件 (或另一个更改触发器),捕获新配置,并对新配置自动运行符合性检查。
- 2 NA 将描述不合规情况的 SNMP 陷阱发送到 NNMi。 NNMi 在 "未决重大事件"视图中显示此 陷阱。
- 3 在 NNMi 事件的分析窗格中,打开节点配置历史选项卡,然后针对最新的一行单击和以前比较,即 可看到当前设备配置与以前的设备配置的比较情况。
- 4 在 NA 控制台中,运行"部署到正在运行的配置"任务以回滚设备配置。
- 5 NA 将正确的配置恢复到设备中,并捕获新配置。然后, NA 针对新配置自动检查符合性。

## <span id="page-38-0"></span>场景 2: 对网络故障问题进行疑难解答

如果出现设备故障,则收集出现故障时的设备相关信息很有用。 ANM 可以自动查询设备,并提供响 应设备故障事件的工具。

### <span id="page-38-1"></span>场景先决条件

- 设备必须存在于 NNMi 拓扑和 NA 库存中。
- 设备必须已配置为将陷阱发送到 NNMi 管理服务器。
- OSPF 陷阱必须在设备上启用。
- ANM 操作员必须拥有在 NA 中查看和修改设备配置的权限。

#### <span id="page-38-2"></span>启用 OSPFNbrStateChange 事件

在 NNMi 控制台中, 启用 OSPFNbrStateChange 事件配置。

- 1 在 NNMi 控制台的 "配置"工作区中,单击事件 **> SNMP** 陷阱配置。
- 2 打开 OSPFNbrStateChange 事件配置。
- 3 选中**已启用**复选框。
- 4 保存配置。

#### <span id="page-38-3"></span>场景概述

满足场景先决条件后,可通过如下方式使用 ANM:

- 1 NNMi 确定 OSPF 邻居状态已更改,并为该路由器生成 OSPFNbrStateChange 事件。此事件触 发 NA 收集有关路由器的信息。
- 2 NA 运行显示邻居设备诊断,确定路由器的 OSPF 邻居, 然后将诊断的任务 ID 存储为 NNMi OSPFNbrStateChange 事件的属性。
- 3 从 NNMi 事件打开诊断报告,并确定 OSPF 邻接是否卡在 INIT 状态。
- 4 在 NA 控制台中,查看 OSPF 邻居路由器的诊断报告,并观测 ACL 配置错误。
- 5 在 NA 控制台中,修改 OSPF 邻居路由器的 ACL 以允许 hello 数据包。
- 6 要防止此问题重复出现,请创建一个 NA 设备策略,不允许在此设备或任何其他相关设备上出现 ACL 问题。违反此策略时,将按场景 1:确定和更正不合规的设备更改所述进行处理。

## <span id="page-39-0"></span>场景 3: 在设备配置更改之后验证通过网络的流量

在完成批准的设备配置更改的过程中,网络工程师需要更改对应用程序流量有正面影响的证据。 ANM 可以显示两台网络设备之间的流量图。网络工程师可以在设备配置更改之前和之后查看这些 图,以验证所做更改的有效性。

## <span id="page-39-1"></span>场景先决条件

- 设备必须存在于 NNMi 拓扑中。
- 必须在网络区域中的至少一个设备上启用 NetFlow 或 sFlow 协议。

另外,也可以使用流量导出。必须先配置 NetFlow 协议,然后才能将 NetFlow 导出发送到 NNM iSPI Performance for Traffic 叶收集器服务器。

启用此场景无需其他配置。

### <span id="page-39-2"></span>场景概述

满足场景先决条件后,可通过如下方式使用 ANM:

- 1 在 NNMi 控制台中,打开代表需要重新设计的网络区域中的流量的源节点和目标节点的流量路 径视图 (操作 **>** 流量图 **>** 流量路径视图)。
- 2 选择已启用 NetFlow 的接口,然后在分析窗格中选择性能选项卡。

 $\blacksquare$ 为了进行比较,请对流量图进行截屏。

- 3 以影响流量路由的方式更改网络配置。
- 4 要验证在网络更改后流量是否重新聚合,请等待 10 分钟,然后刷新性能选项卡以查看更新的 流量图。

## <span id="page-40-0"></span>场景 4: 将 IPv4 地址重新寻址到相应 IPv6 地址

手动操作完成后,对 IPv4 网络重新寻址以使用 IPv6 地址的过程很耗时且容易出错。 ANM 可以在 被管设备上自动采集当前使用中的 IPv4 地址和自动设置 IPv6 地址。

### <span id="page-40-1"></span>场景先决条件

- 要重新寻址的网络区域必须存在于 NNMi 拓扑和 NA 库存中。
- 准备可用 IPv6 地址的列表。

#### <span id="page-40-2"></span>场景概述

满足场景先决条件后,可通过如下方式使用 ANM:

- 1 在 NNMi 控制台中,过滤 IP 地址库存视图,以仅显示要重新寻址的网络区域,然后将该列表导 出到逗号分隔值 (CSV) 格式。
- 2 在电子表格应用程序中打开 CSV 文件,将每个 IPv4 地址映射到 IPv6 地址, 然后以 CSV 格式保 存电子表格文件。
- 3 创建配置新 IPv6 地址的脚本。
- 4 在 NA 控制台中, 分配计划任务, 以在适当的时间针对适当的设备运行脚本。
- 5 在 NNMi 控制台中,将 IP 地址库存视图导出到 CSV 格式。
- 6 将配置的 IPv6 地址与计划的 IPv6 地址进行比较。

## <span id="page-41-0"></span>场景 5: 对网络环境中的应用程序性能问题进行疑难解答

通过重要网络接口的意外网络流量是导致应用程序性能问题的常见原因。 ANM 可以监视重要接口的 利用率,并在该利用率超出可接受级别时生成通知。 ANM 提供了工具,用于更新设备配置以阻止重 要接口上的未经授权流量。

### <span id="page-41-1"></span>场景先决条件

- 设备必须存在于 NNMi 拓扑和 NA 库存中。
- 必须在 NNMi 中为接口启用并配置性能监视和接口利用率阈值。
- 必须在网络区域中的至少一个设备上启用 NetFlow 或 sFlow 协议。

另外,也可以使用流量导出。必须先配置 NetFlow 协议, 然后才能将 NetFlow 导出发送到 NNM iSPI Performance for Traffic 叶收集器服务器。

• 第 42 页的启用 [InterfaceInputUtilizationHigh](#page-41-2) 和 InterfaceInputUtilizationLow 事件 .

#### <span id="page-41-2"></span>启用 InterfaceInputUtilizationHigh 和 InterfaceInputUtilizationLow 事件

在 NNMi 控制台中,启用 InterfaceInputUtilizationHigh 和 InterfaceInputUtilizationLow 事件 配置。

- 1 在 NNMi 控制台的 "配置"工作区中,单击事件 **>** 管理事件配置。
- <span id="page-41-4"></span>2 打开 InterfaceInputUtilizationHigh 事件配置。
- 3 选中**已启用**复选框。
- <span id="page-41-5"></span>4 保存配置。
- 5 对 InterfaceInputUtilizationLow 事件配置重复[步骤](#page-41-5) 2 至步骤 4。

### <span id="page-41-3"></span>场景概述

满足场景先决条件后,可通过如下方式使用 ANM:

- 1 NNMi 生成管理事件, 指示接口利用率超出重要网络接口的可接受范围。
- 2 在流量库存中,找到 NNMi 事件的源接口,并在分析窗格中,查看排名靠前的应用程序输入选 项卡。

此选项卡显示产生最多流量的应用程序的饼图。此图表示来自未经授权的应用程序的竞争流量。

- 3 在 NA 控制台中,运行"批量插入 ACL 行"任务,通过修改多个设备的多个 ACL 来阻止未经授 权的流量。
- 4 通过接口的网络流量返回到可接受级别,并且接口利用率事件在 NNMi 控制台中自动关闭。

## <span id="page-43-0"></span>场景 6:确保边缘路由器保持期望的服务级别

从网络管理角度考虑,保持服务器对所有用户可用非常重要。从业务管理角度考虑,接收从 Internet 服务提供商(ISP)处购买的服务级别非常重要。ANM可以监视公司网络之外的设备的响应情况,并 在响应低于可接受级别时生成通知。

## <span id="page-43-1"></span>场景先决条件

- 边缘路由器必须存在于 NNMi 拓扑中。
- 必须在边缘路由器上配置 IP SLA 测试。
- IP SLA 测试必须存在于 NNM iSPI Performance for QA 库存中。
- 必须为 IP SLA 测试度量配置阈值。

### <span id="page-43-2"></span>场景概述

满足场景先决条件后,可通过如下方式使用 ANM:

- 1 NNMi 生成管理事件, 指示来自边缘路由器的 IP SLA 测试的特定度量超出了可接受范围。
- 2 从 NNMi 事件的分析窗格中,打开性能选项卡, 以查看可显示最新 IP SLA 测试值的 QA 图。
- 3 向 ISP 通知该问题。

## <span id="page-44-0"></span>场景 7: 使用基线数据确定异常系统利用率

流量模式不规则可能表示网络使用不当。 ANM 可以确定正常流量模式,并在流量模式超出正常范围 时生成通知。

### <span id="page-44-1"></span>场景先决条件

- 设备必须存在于 NNMi 拓扑和 NA 库存中。
- NNM iSPI Performance for Traffic 站点必须针对网站位置的 IP 地址进行定义。

#### <span id="page-44-2"></span>场景概述

满足场景先决条件后,可通过如下方式使用 ANM:

- 1 NNMi 生成管理事件, 指示与此网站路径中涉及的接口利用率相关的正常行为发生偏差。
- 2 NNM iSPI Performance for Traffic 生成管理事件,指示与流向表示网站位置的 NNM iSPI Performance for Traffic 站点的 HTTP 流量相关的高数据量。
- 3 从 NNM iSPI Performance for Traffic 事件的分析窗格中, 打开事件中识别的接口的**排名靠前的应** 用程序 **-** 输入选项卡。

此选项卡显示产生最多流量的应用程序的饼图。

4 从"流量分析"工作区的"流量报告接口"表中,打开 NNM iSPI Performance for Traffic 事件 中提及的接口。

前 **5** 个源和前 **5** 个目标选项卡显示来自几个主机的高接口利用率。

- 5 确定网站 URL 加载了许多 HTTP 请求。这些请求似乎是对网站的攻击。
- 6 在 NA 控制台中,修改托管 Web 服务器的设备上的 ACL,拒绝来自攻击源的流量。
- 7 通过接口的网络流量返回到可接受级别,并且接口利用率事件在 NNMi 控制台中自动关闭。

## <span id="page-45-0"></span>场景 8:确定和更正错误率和利用率问题

接口上的错误率过高通常会导致连接到该接口的工作站、服务器或任何其他设备运行速度明显减缓。 ANM 可以监视接口,并在错误率和 / 或利用率超出预定义的阈值时生成通知。

### <span id="page-45-1"></span>场景先决条件

- 设备必须存在于 NNMi 拓扑和 NA 库存中。
- 必须在 NNMi 中为接口启用并配置性能监视和阈值。
- 第 46 页的启用 InterfaceInputErrorRateHigh 和 [InterfaceInputUtilizationHigh](#page-45-2) 事件。

#### <span id="page-45-2"></span>启用 InterfaceInputErrorRateHigh 和 InterfaceInputUtilizationHigh 事件

在 NNMi 控制台中,启用 InterfaceInputErrorRateHigh 和 InterfaceInputUtilizationHigh 事件 配置。

- 1 在 NNMi 控制台的 "配置"工作区中,单击事件 **>** 管理事件配置。
- <span id="page-45-4"></span>2 打开 InterfaceInputErrorRateHigh 事件配置。
- 3 选中已启用复选框。
- <span id="page-45-5"></span>4 保存配置。
- 5 对 InterfaceInputUtilizationHigh 事件配置重[复步骤](#page-45-4) 2 [至步骤](#page-45-5) 4。

### <span id="page-45-3"></span>场景概述

满足场景先决条件后,可通过如下方式使用 ANM:

- 1 NNMi 生成管理事件,指示接口上的错误率过高。事件详细信息选项卡上的连接表指示双工不 匹配。
- 2 从 NNMi 控制台中,打开连接两端的路由器的设备配置差异页, 查看该接口上配置的双工并检查 设备配置最近是否更改。
- 3 打开 NNM iSPI Performance for Metrics 接口运行状况报告, 以显示按限定接口名称分组的 LAN 冲突率和 LAN 冲突计数度量。还可打开 NNM iSPI Performance for Metrics 接口运行状况报告, 显示按限定接口名称分组的 LAN FCS 错误率和 LAN FCS 错误计数度量。

将这两个报告组合,就会看到连接的一端具有高错误率,而另一端具有高冲突率。此信息指示双 工不匹配。

- 从 NA 控制台中更新交换机配置。
- 在 NNM iSPI Performance for Metrics 报告中查看接口性能历史,确保错误问题不再出现。

# <span id="page-48-0"></span>感谢您的反馈!

如果在此系统上配置了电子邮件客户端,则默认情况下单击[此处](mailto:ovdoc-nsm@hp.com ?Subject=Feedback on ANM Configuration Guide (9.20)&body=Feedback:) 可打开电子邮件窗口。

如果无电子邮件客户端可用,则请将以下信息复制到 Web 邮件客户端中的新邮件中,然后将此邮件发 送到 **ovdoc-nsm@hp.com** 。

产品名称和版本:ANM 9.20

文档标题:*ANM* 配置指南

反馈: